### **AKCIJE**

Prokontik uputstvo za kreiranje akcije (Akcijske prodaje robe). Akcije se nalaza u padajućem meniju ŠIFRARNICI $\geq$ -AKCIJE.

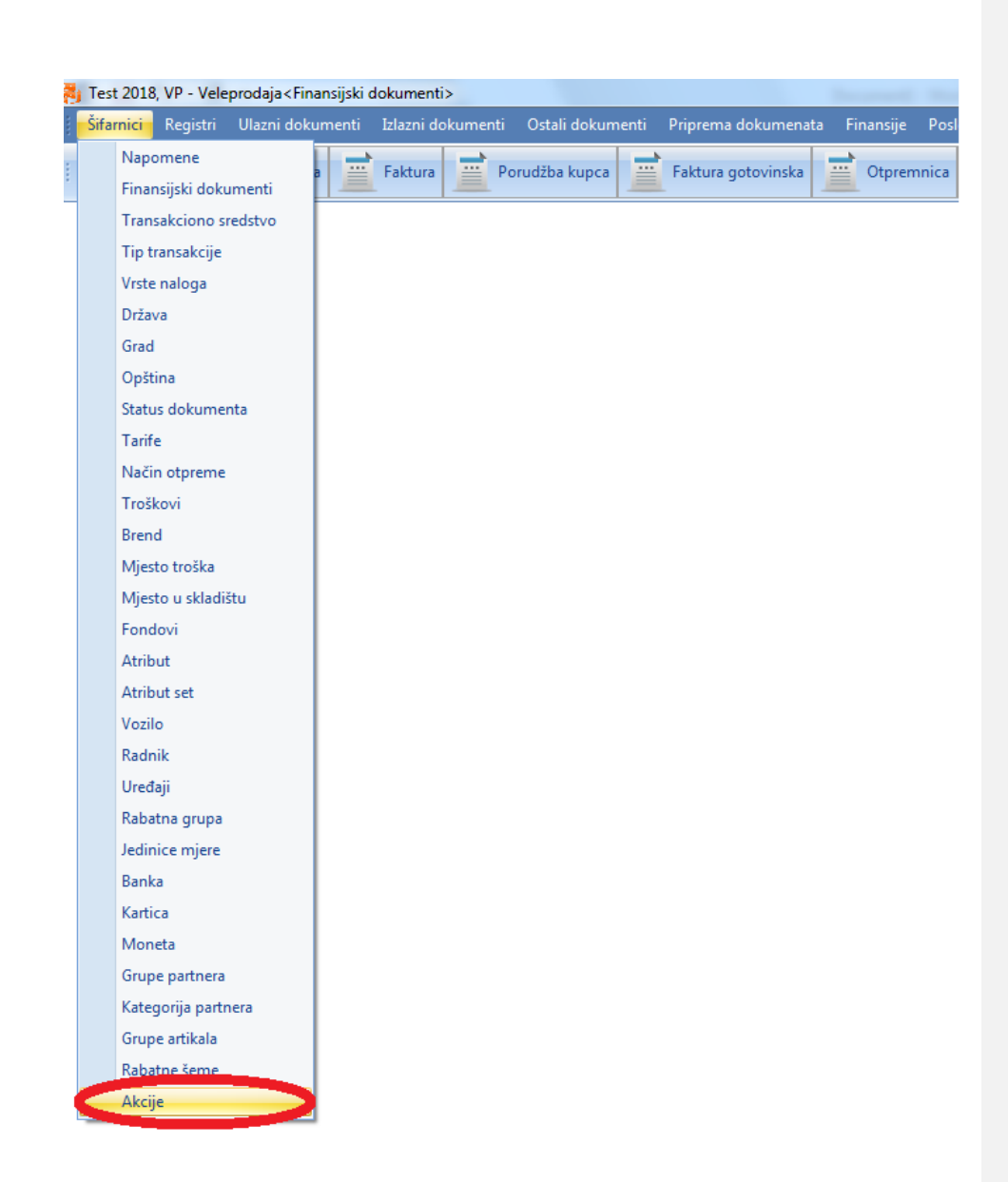

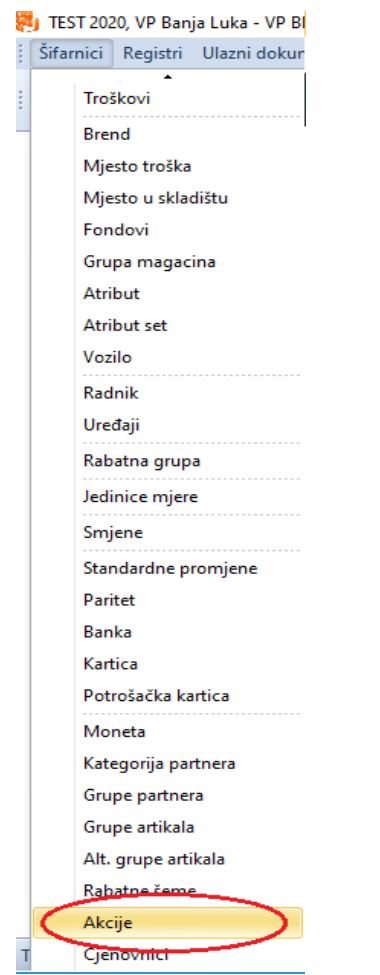

Kada kliknemo na dugme akcije otvara nam se novi prozor u komejem imamo listu već kreiranih akcija, mogućnost dodavanja novih i brisanja postojećih. Da bi dodali novu akciju kliknemo na

dugme <sup>6</sup> Novi NOVI.

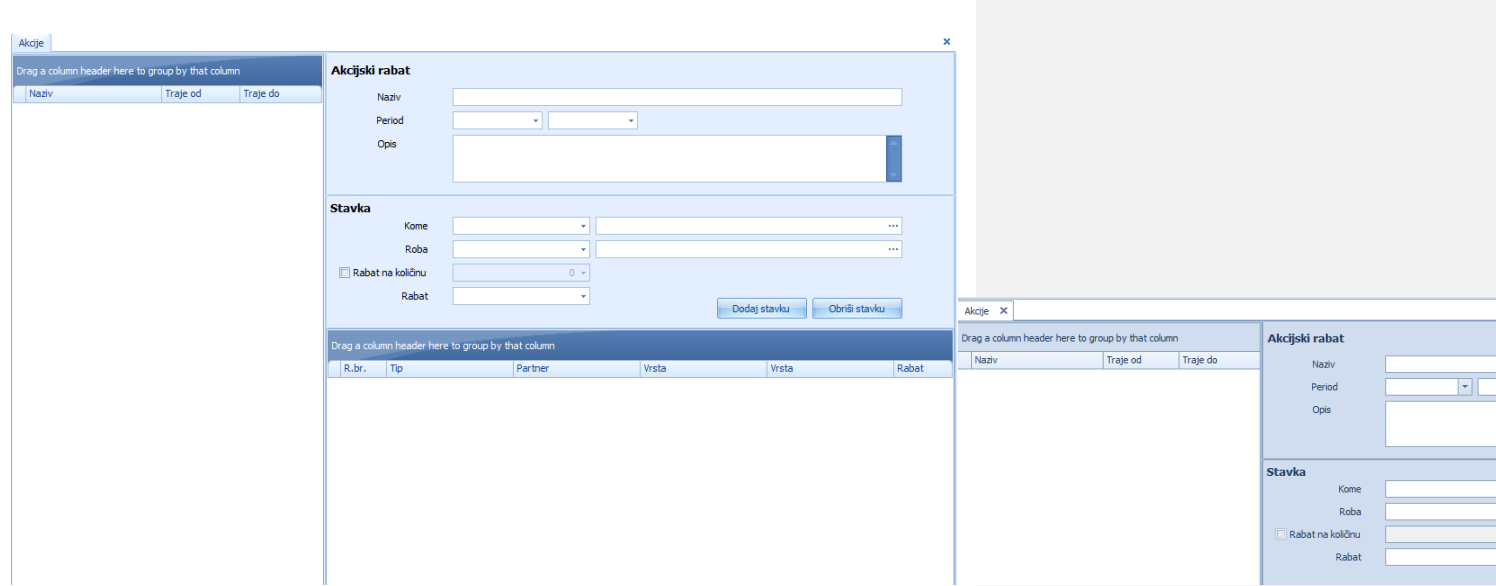

Nakon klika na dugme novi kursor nam se pozicionira u polje naziv gdje unosimo naziv akcije, poslije toga biramo period trajanja akcije, unosimo opis akcije.

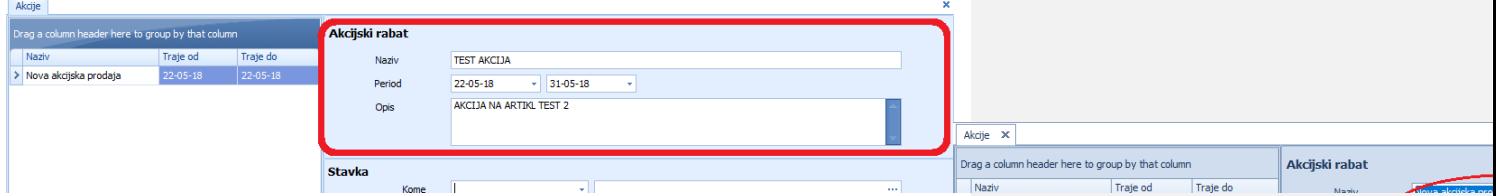

Poslije toga iz padajućeg menija biramo da li se akcija odnosi na grupu partnera ili na partnera pojedinačno, koja je roba na akciji, da li je to grupa artikala ili artikl pojedinačno, da li ima dodatnog rabata na količinu i koliki je rabat na određenom artiklu, nakon čega kliknemo na

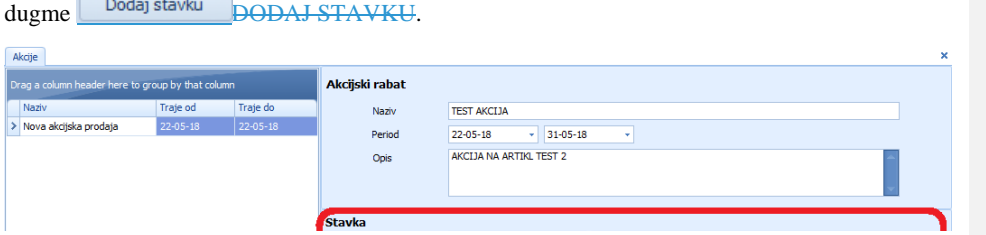

Nakon što smo dodali stavke koje su na akciji, potrebno je da snimo akciju klikom na dugme

SNIMI.

Snimi

# **BANKA**

Prokontik uputstvo za unos nove banke.

Da bi unijeli novu banku potrebno je otvoriti novi konto za tu banku.

Banka se nalazi u padajućem meniju ŠIFRARNICI-->BANKA.

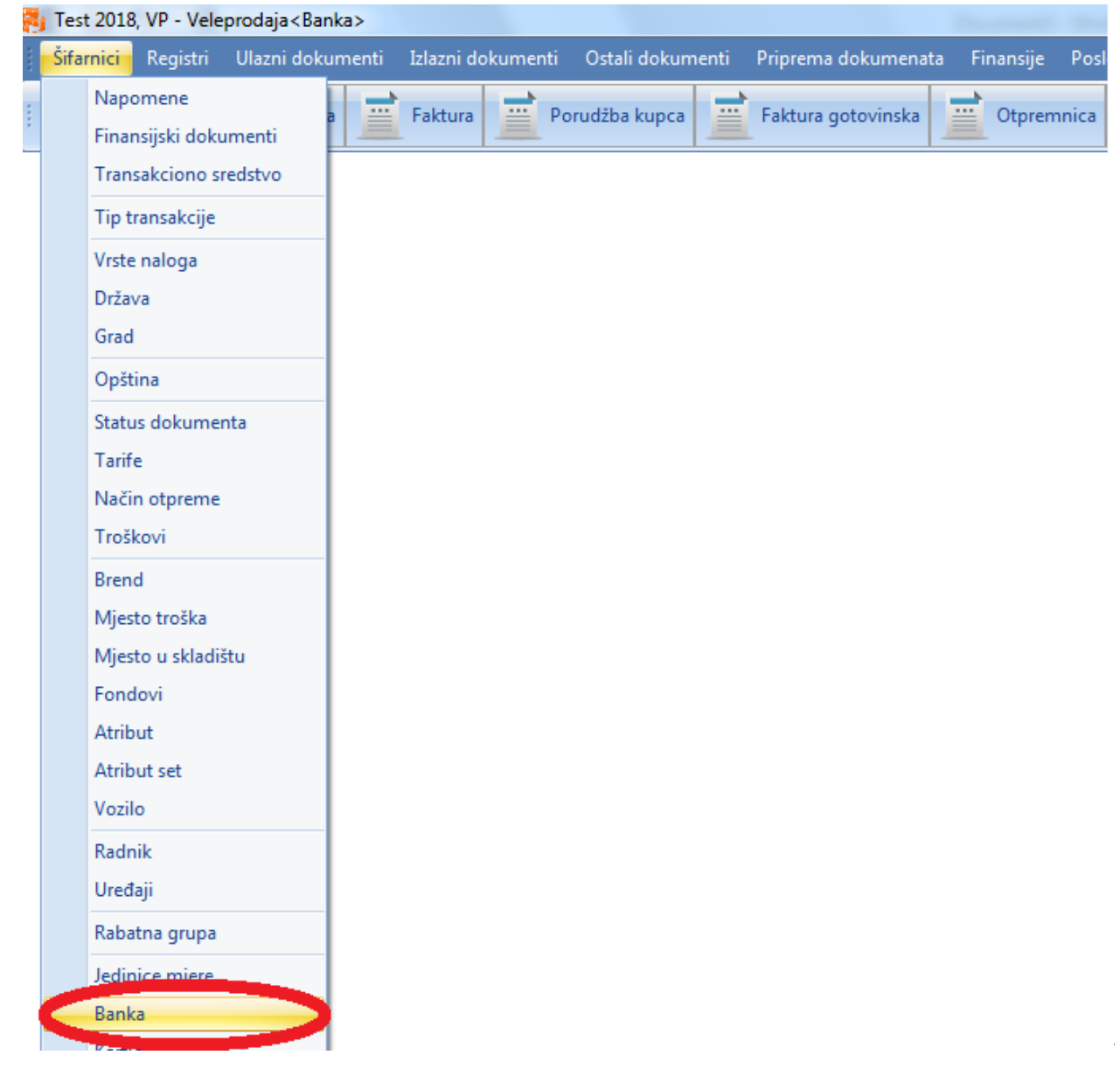

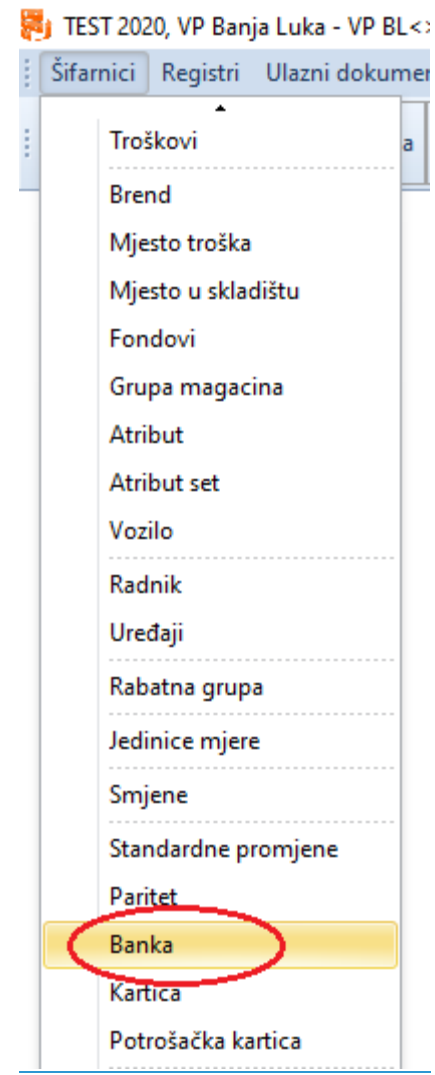

Kada kliknemo na dugme banka otvara nam se novi prozor u kojem imamo listu već kreiranih banaka, mogućnost dodavanja novih i brisanja postojećih. Da bi dodali novu banku kliknemo na

dugme **C** Novi NOVI.

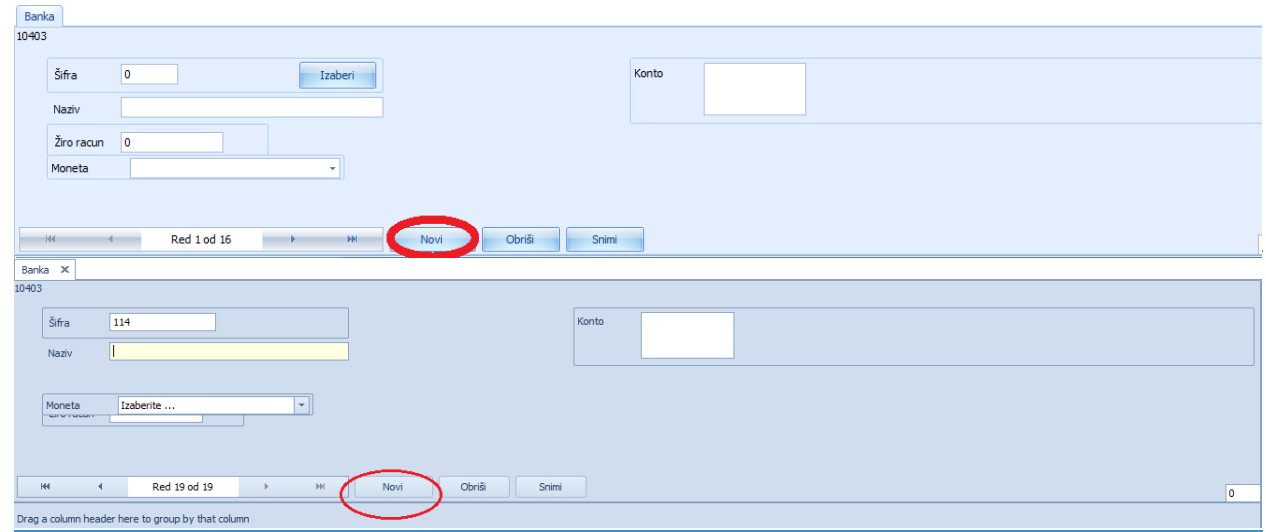

Program nam automatski dodjeljuje šifru (možemo je promijeniti ukoliko želimo) a mi treba da unesemo naziv banke,  $z\frac{z}{2}$ iro--račun banke, monetu (KM, Euro, USD...), i konto banke koji smo

ranije kreirali. Kada unesemo potrebne podatke kliknemo na dugme SNIMI, nakon čega smo završili sa unosom nove banke.

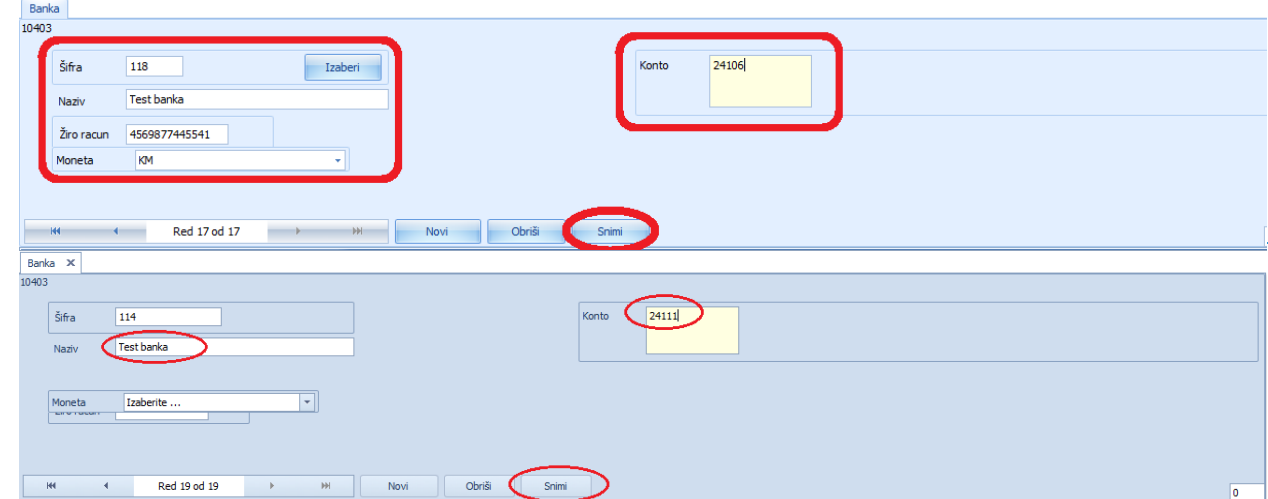

### **BREND**

Prokontik uputstvo za kreiranje brenda.

Brend se nalazi u padajućem meniju ŠIFRARNICI -- > BREND.

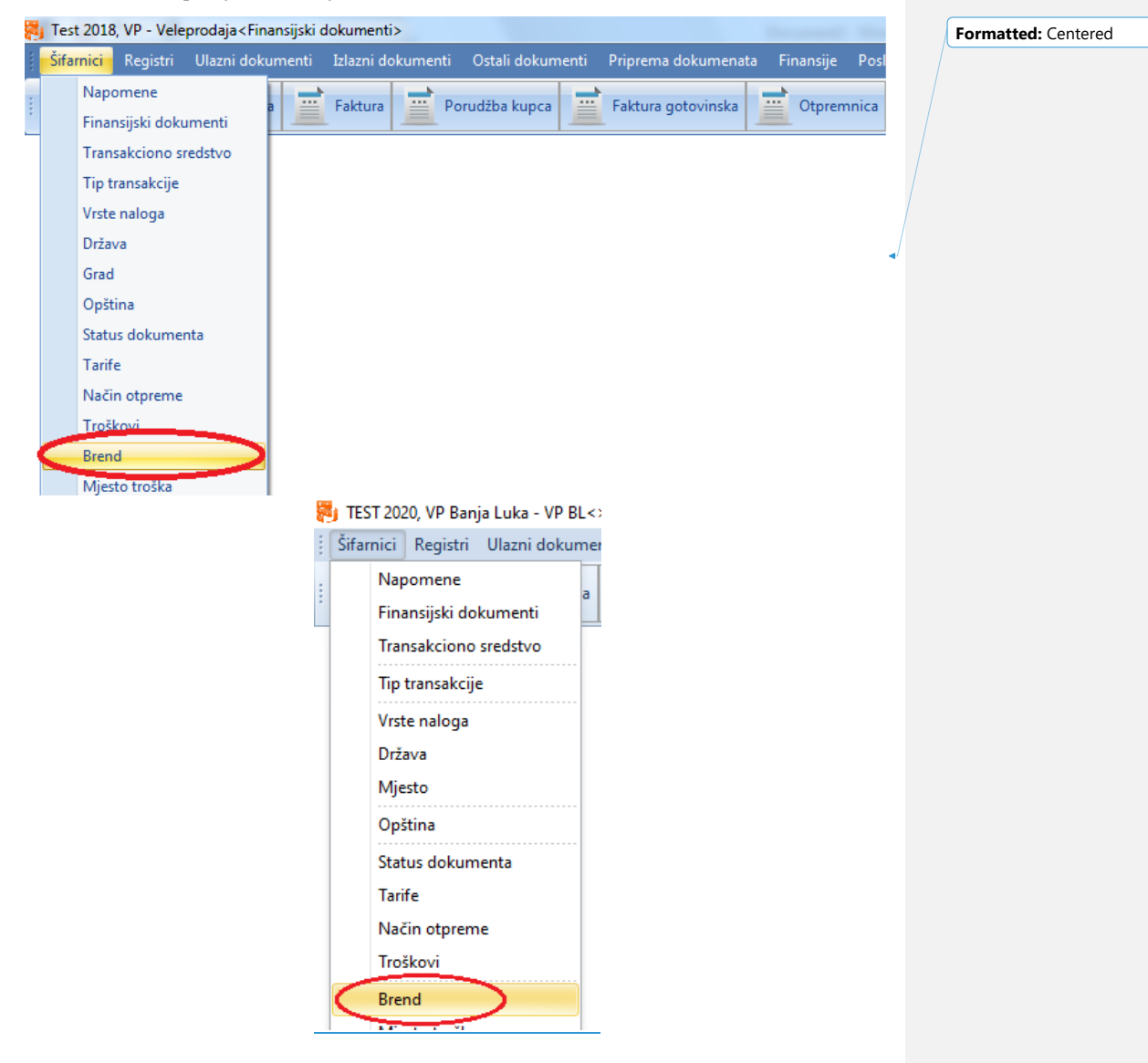

Kada kliknemo na dugme brend otvara nam se novi prozor u kojem imamo listu već kreiranih brendova, mogućnost dodavanja novih ili brisanja postojećih. Da bi dodali novi brend kliknemo

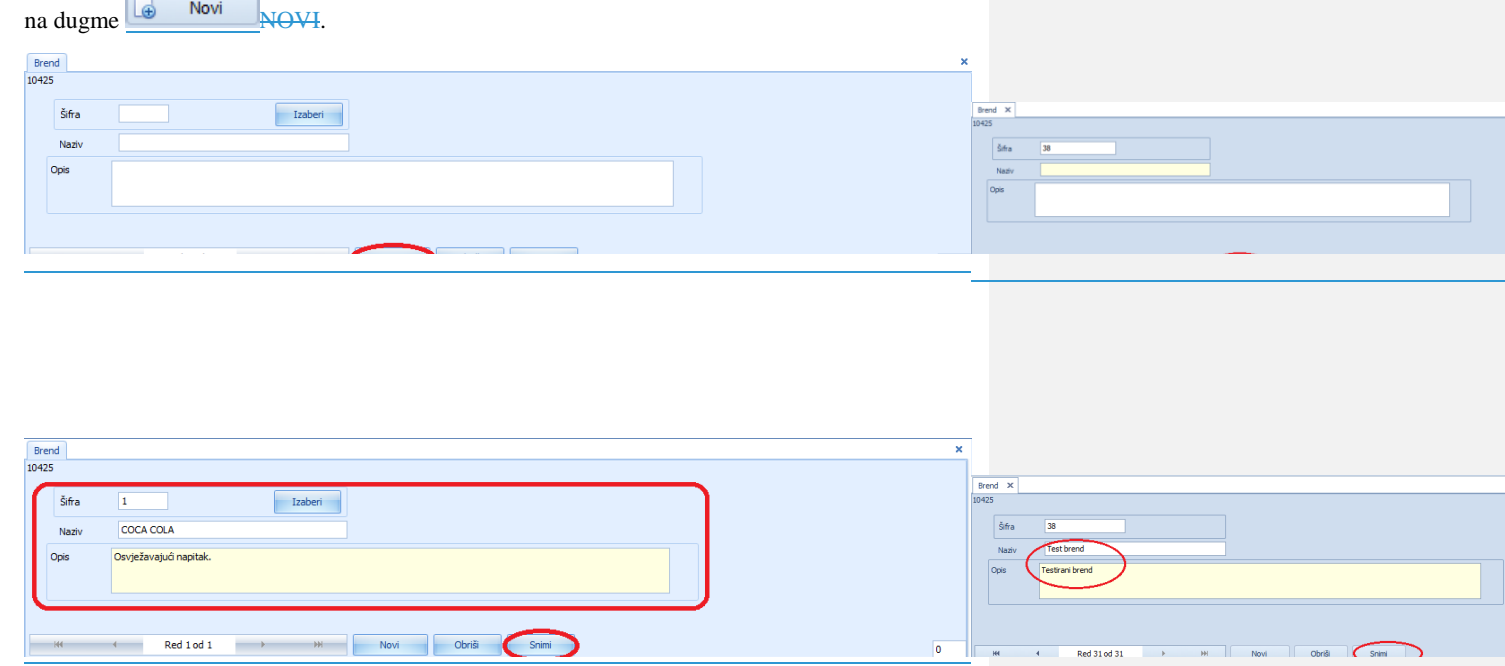

Poslije dodavanja novog brenda taj brend možemo dodjeliti<del>potrebno je da ga povežete saregistrom</del> određenoim artiklulomala. Da bi dodali brend nekom artiklu potrebno je da u registru artikla kliknemo na dugme <sup>Ø Extra podaci</sup> EXTRA PODACI.

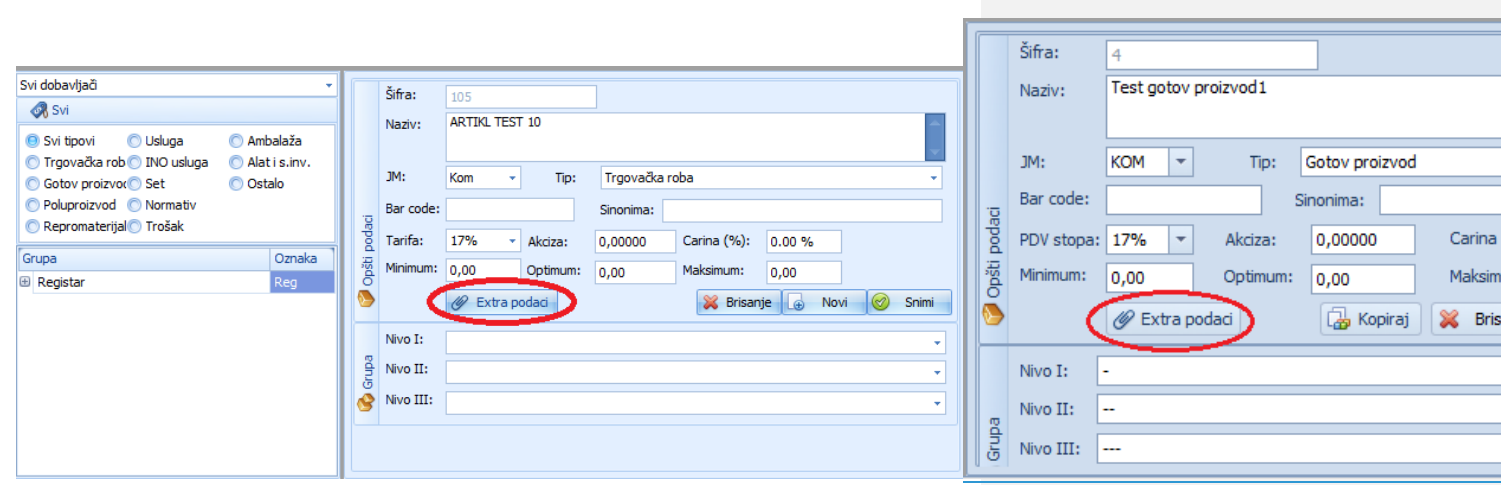

Klikom na dugme extra podaci otvara nam se novi prozor sa extra podacima vezanim za artikl. Da bi dodali brend artiklu potrebno je da čekiramo BREND i iz padajućeg menija izaberemo kojem

brendu pripada artikl, nakon čega trebamo kliknuti na dugmenti SNIMI ŠNIMI čime završavamo unos brenda.

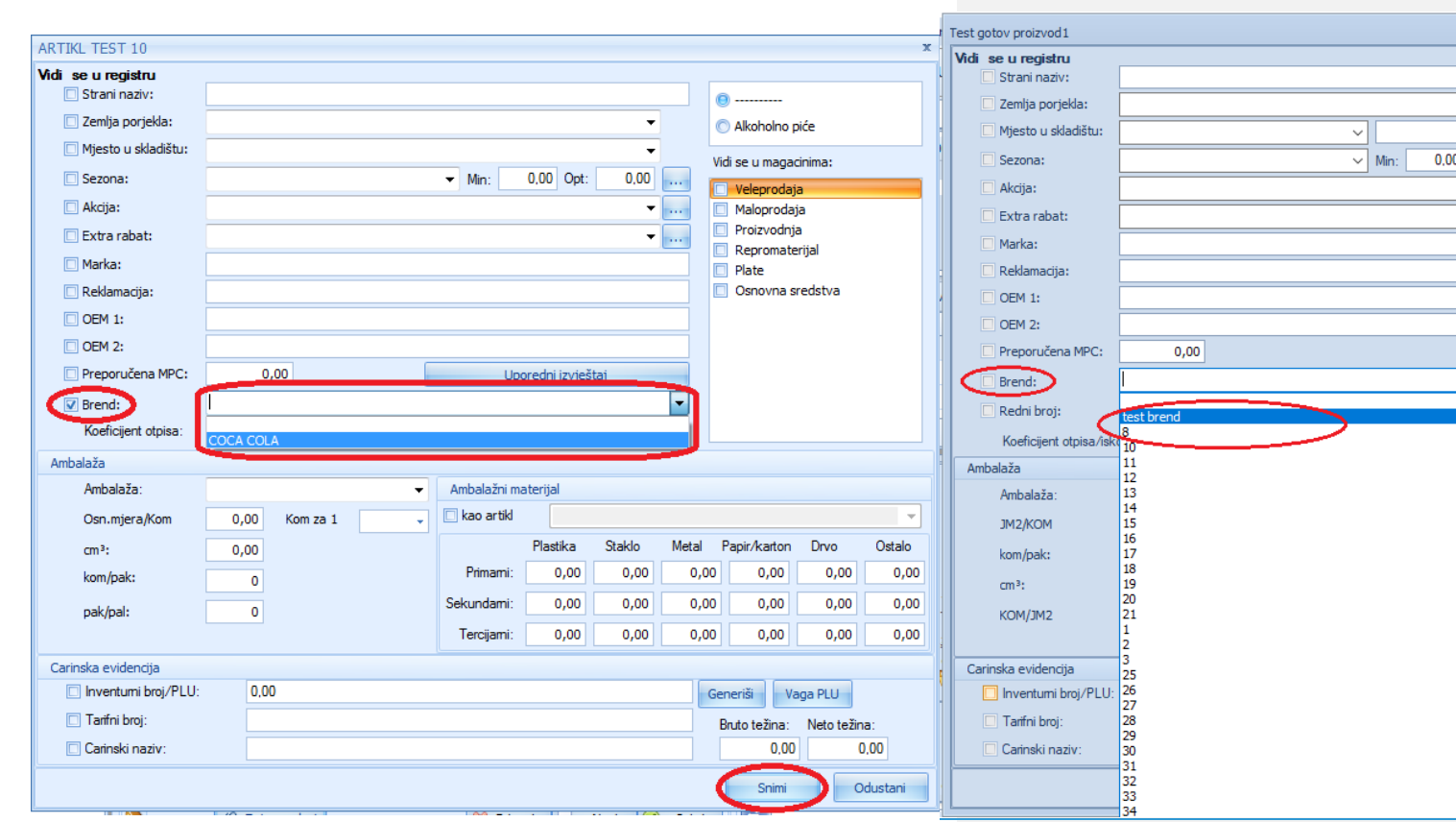

# **DRŽAVA**

Prokontik **upustvouputstvo** za unos države.

Država se nalazi u padajućem meniju ŠIFRARNICI-DRŽAVA.

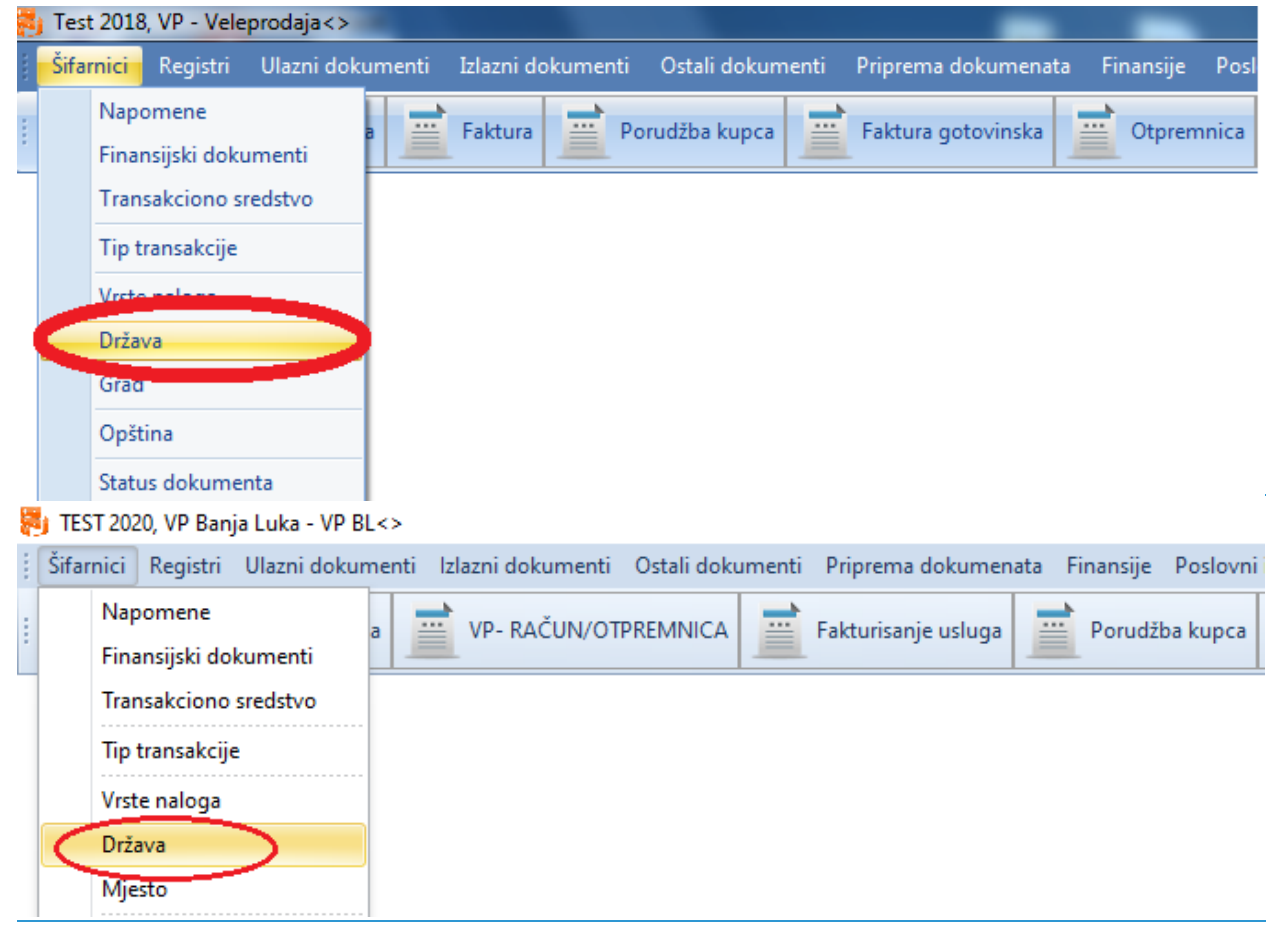

Kada kliknemo na dugme država otvara nam se novi prozor u kojem imamo listui već sačuvanih država, mogućnost dodavanja novih i brisanja postojećih. Da bi dodali novu državu potrebno je

da kliknemo na dugme **Novi** NOVI.

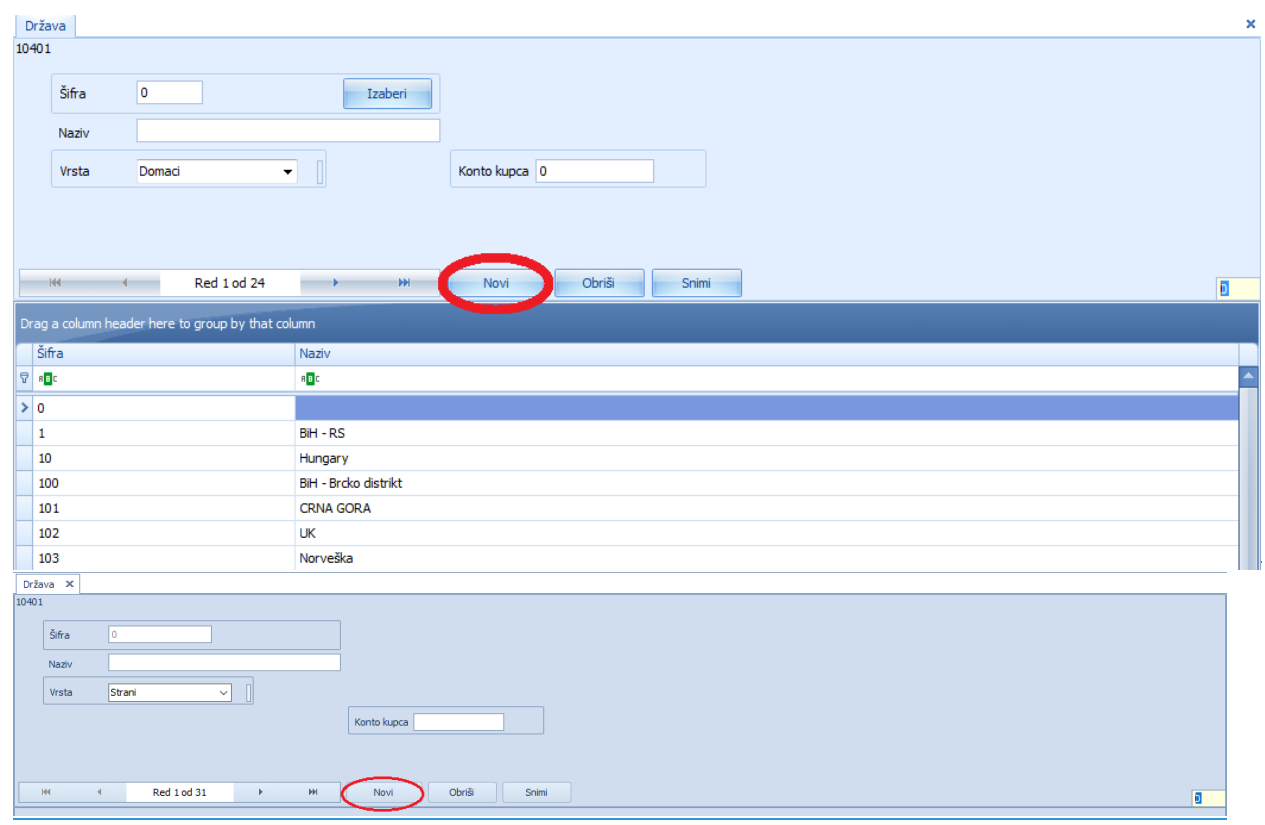

Nakon klika na dugme novi program nam automatski dodjeljuje sšifru (imamo mogućnost da je promijenimo) a mi treba da unesemo sledeće informacije: naziv, vrsta (da li je strana ili domaća: za entitete u okviru države) i konto kupca. Kada unesemo potrebne informacije kliknemo na dugme Snimi SNIMI.

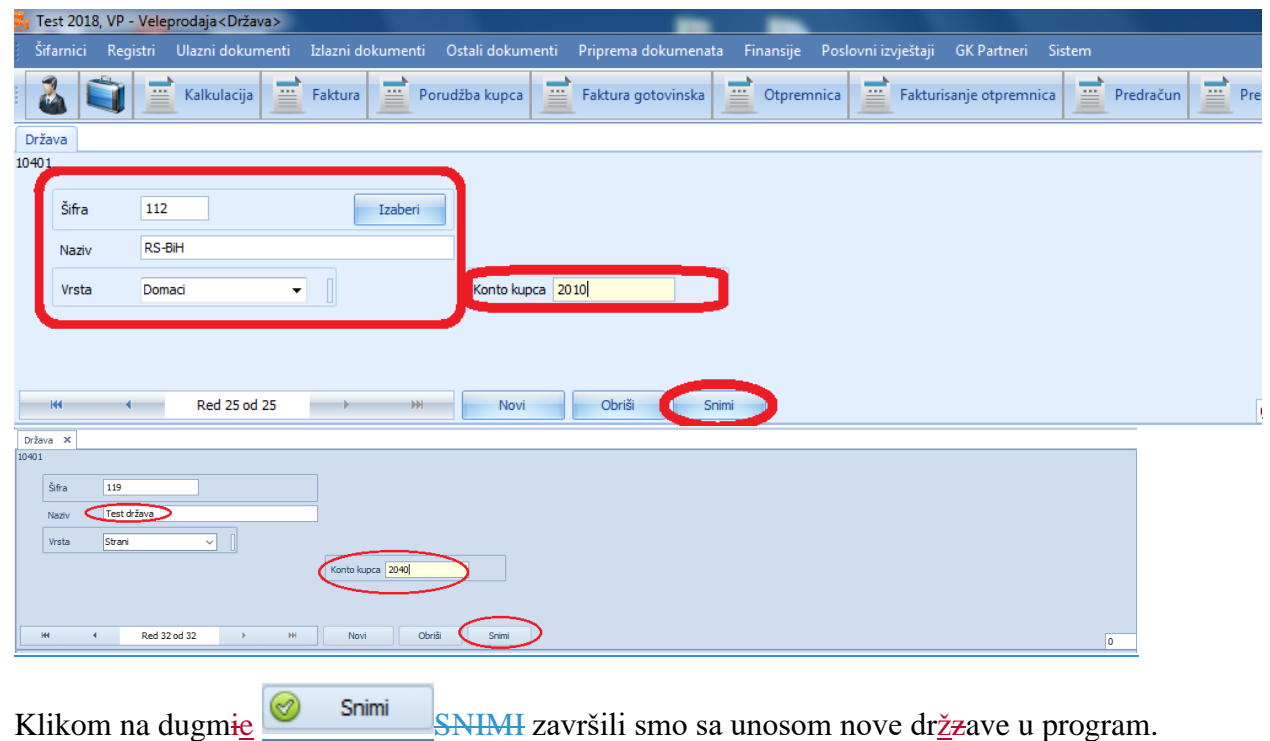

### **GRAD**

Prokontik uputstvo za unos novog grada.

Grad se nalazi u padajućem meniju ŠIFRARNICI-->GRAD.

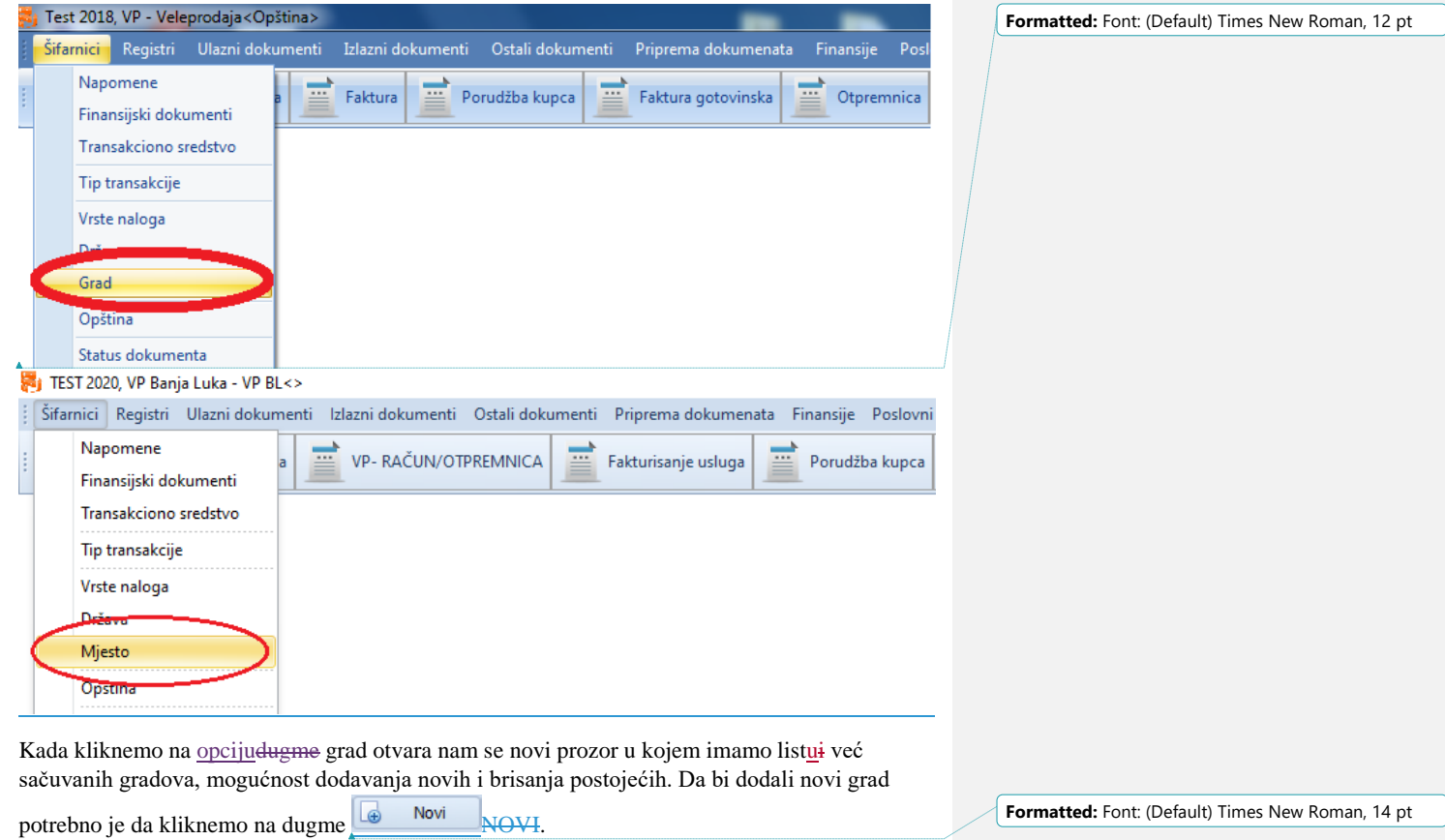

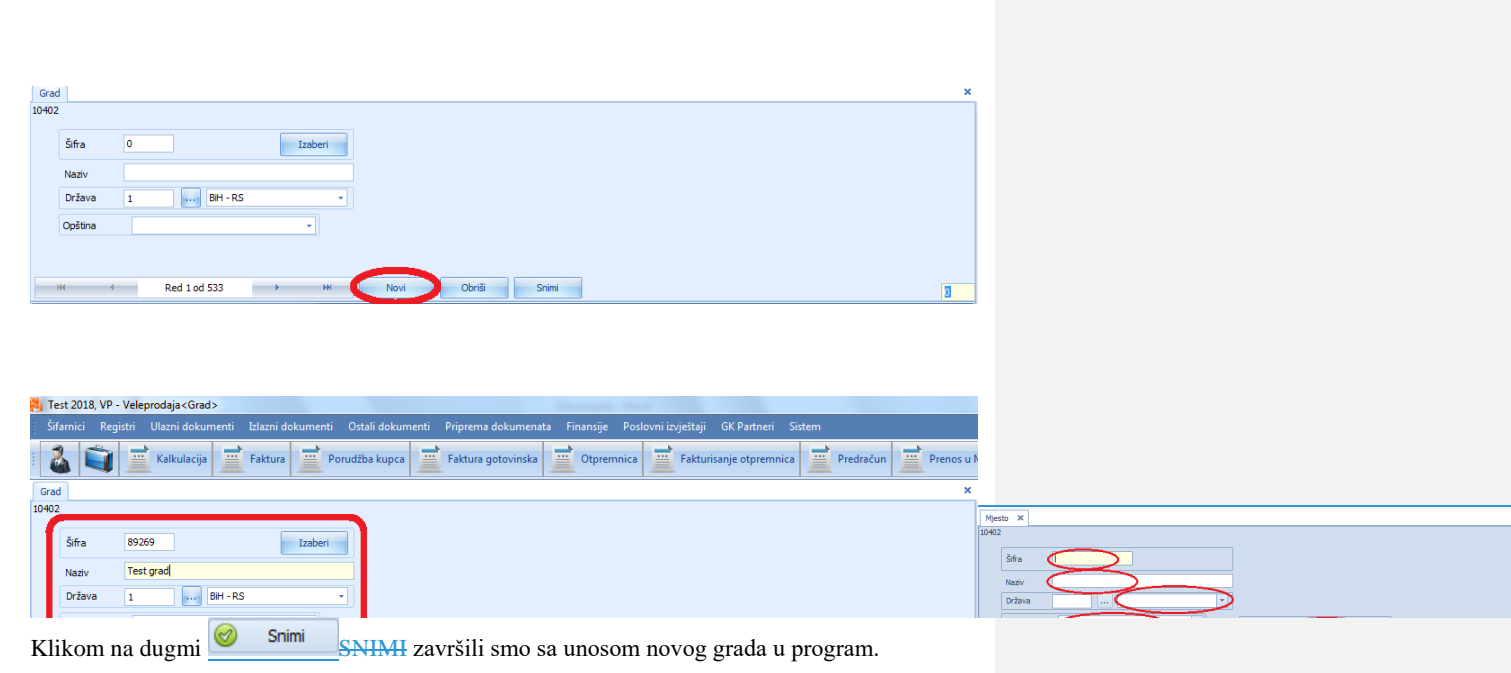

#### **GRUPE ARTIKALA**

Prokontik uputstvo za kreiranje grupa artikala.

Dodijeljivanje artikla nekoj od grupa vrši se iz razloga lakše analize raznih izvještaja.

Grupe artikala se nalaze u padajućem meniju ŠIFRARNICI - GRUPE ARTIKALA.

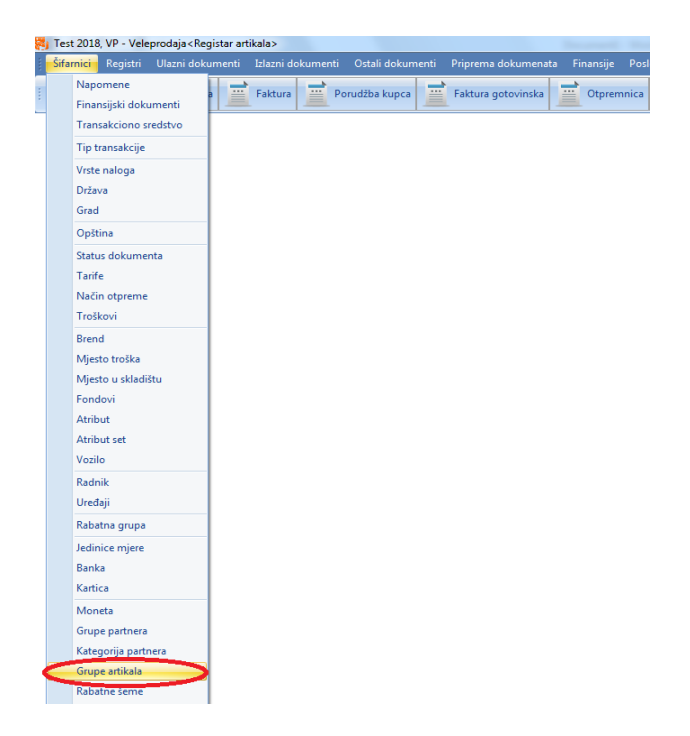

Nakon klika na opciju grupe artikala otvara nam se novi prozor u kojem imamo listu već kreiranih grupa, mogućnost dodavanja novih ili brisanja postojećih. Da bi dodali novu grupu

kliknemo na dugme **Dodaj isti nivo**, nova grupa

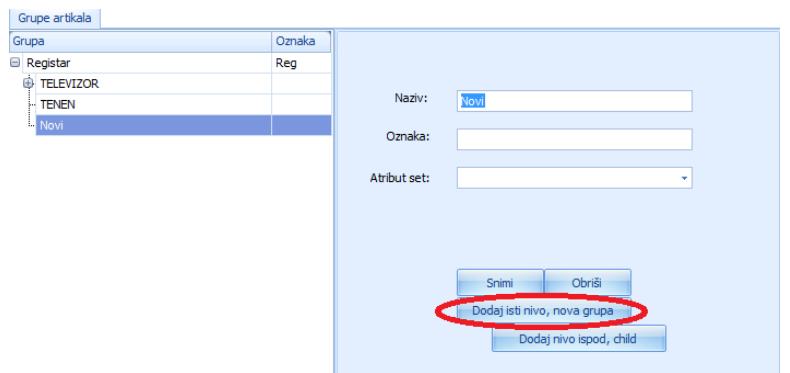

Potrebno je da unesemo naziv grupe, oznaku i set atributa (ukoliko imamo neki set atributa koji je vezan za ovu grupu), kad unesemo podatke kliknemo na dugme

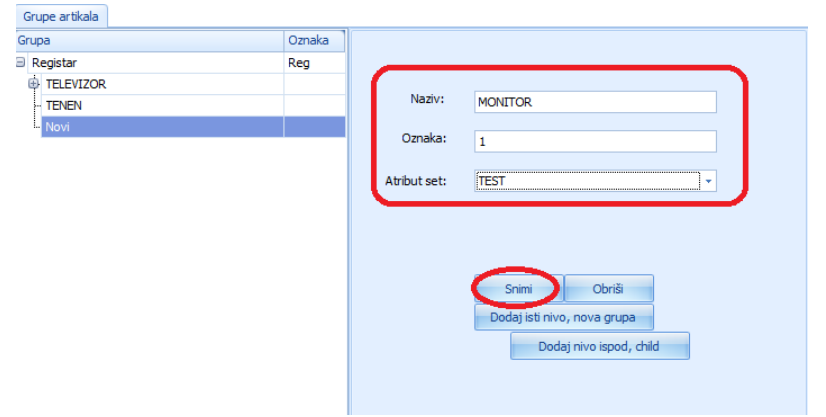

Nakon što smo napravili grupu monitor,pravimo podgrupu gdje navodimo ime proizvođača. Da bi napravili podgrupu potrebno je da kliknemo na dugme **Dodaj nivo ispod, child** Potrebno je da unesemo naziv grupe, oznaku i set atributa (ukoliko imamo neki set atributa koji je vezan za ovu grupu), kad unesemo podatke kliknemo na dugme

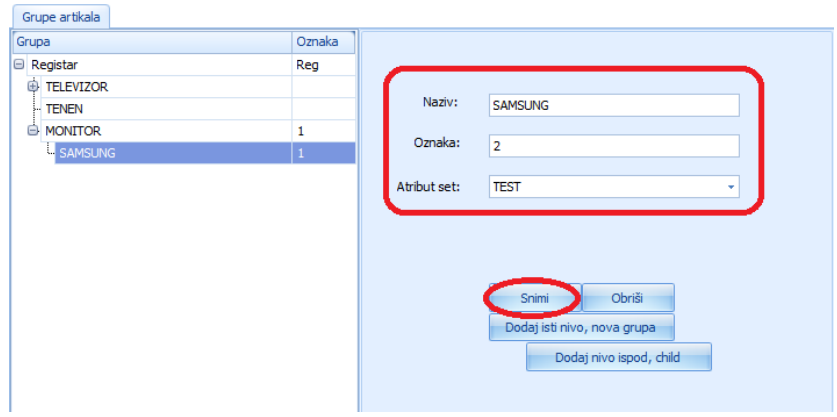

Na kraju ovog primjera dodaćemo jos jednu podgrupu u kojoj unosimo neke karakteristike

monitora. Da bi napravili podgrupu potrebno je da kliknemo na dugme **Dodajnivo ispod**, child Potrebno je da unesemo naziv grupe, oznaku i set atributa (ukoliko imamo neki set atributa koji je vezan za ovu grupu), kad unesemo podatke kliknemo na dugme

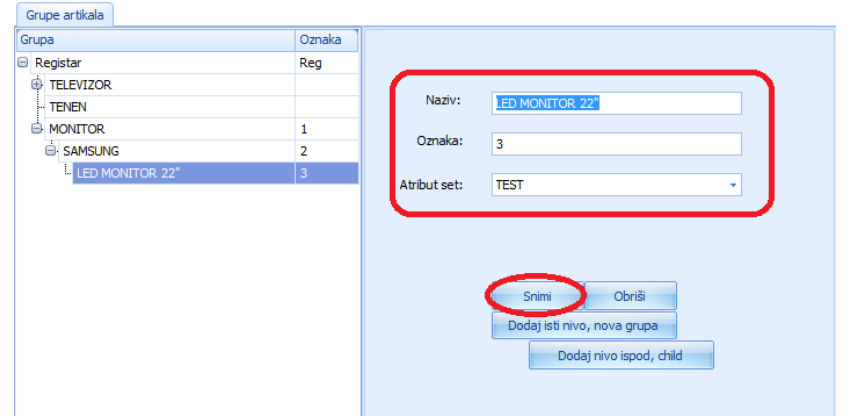

Kreirane grupe i podgrupe možemo dodijeliti određenom artiklu.Da bi dodali grupe/podgrupe nekom artiklu potrebno je da u registru artikla u polju GRUPE iz padajućeg menija izaberemo grupe/podgrupe.

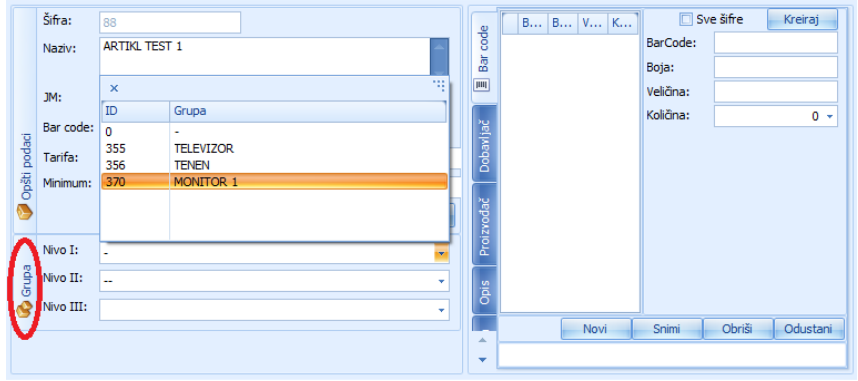

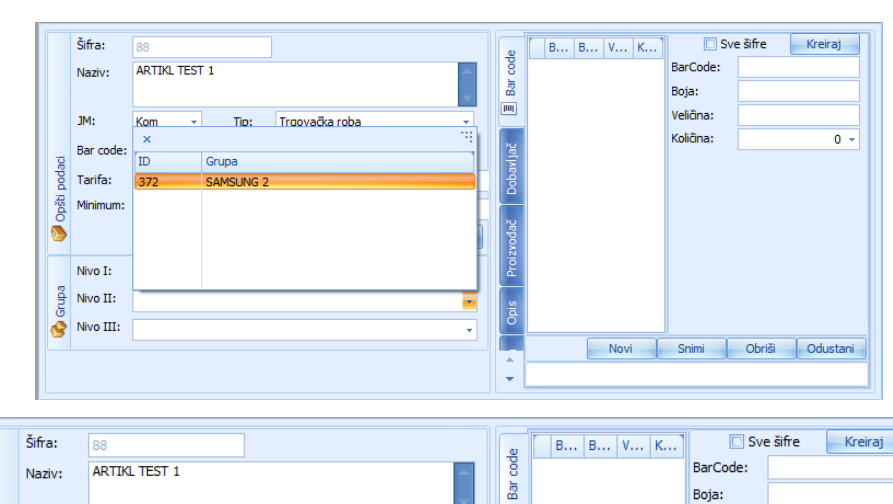

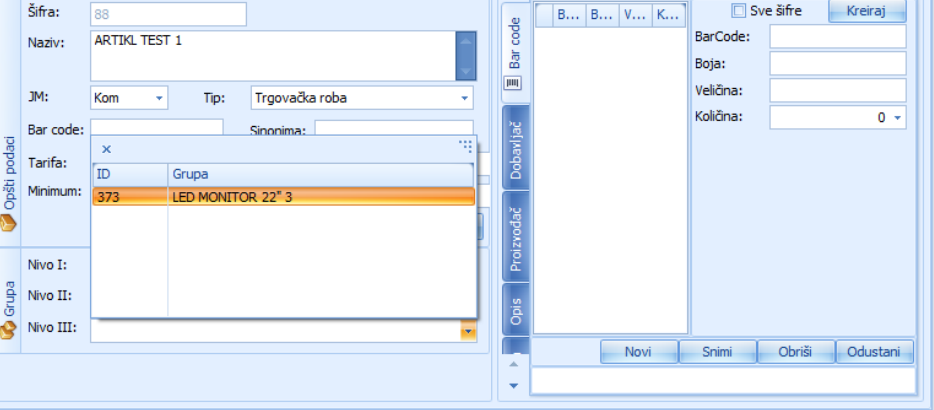

#### **GRUPE PARTNERA**

Grupe partnera koristimo kada želimo da neke partnere zavedemo pod neku grupu radi dodjeljivanja nekih privilegija toj grupi.

Prokontik **uputsvtouputstvo** za kreiranje grupe partnera.

novu grupu partnera kliknemo na dugme **16** Novi NOVI.

Grupe partnera se nalazi u padajućem meniju ŠIFRARNICI - >-GRUPE PARTNERA.

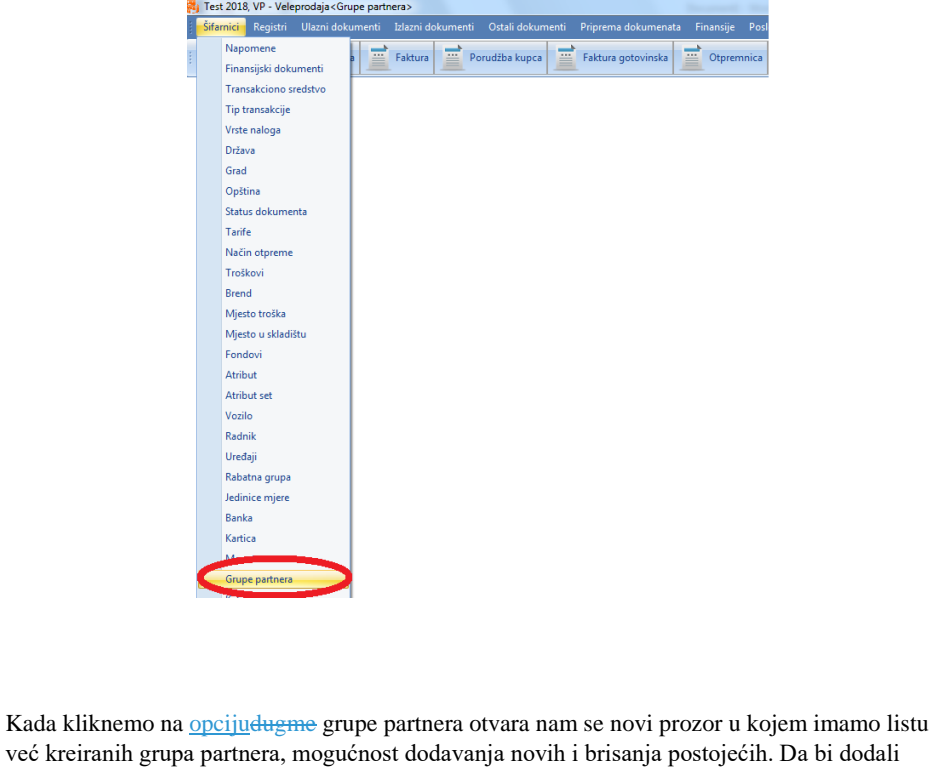

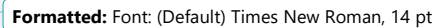

**Formatted:** Centered

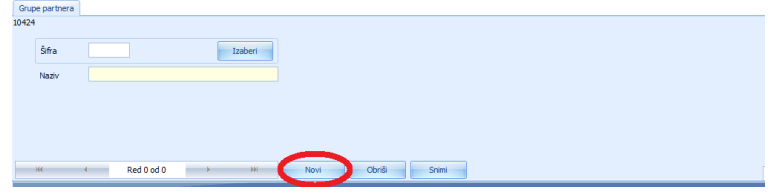

Program nam automatski dodjeljuje šifru (možemo je promijeniti ukoliko želimo) a mi treba da unesemo naziv grupe partnera . Kada unesemo potrebne podatke kliknemo na dugme

Snimi ◉ SNIMI, nakon čega smo završili sa unosom nove grupe partnera.

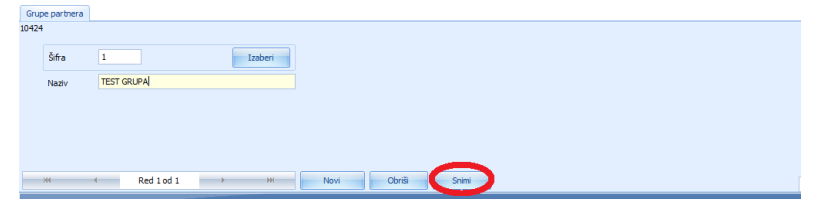

### **JEDINICE MJERE**

Prokontik uputstvo za unos nove jedinice mjere.

Jedinice mjere nalaze se u padajućem meniju ŠIFRARNICI - JEDINICE MJERE.

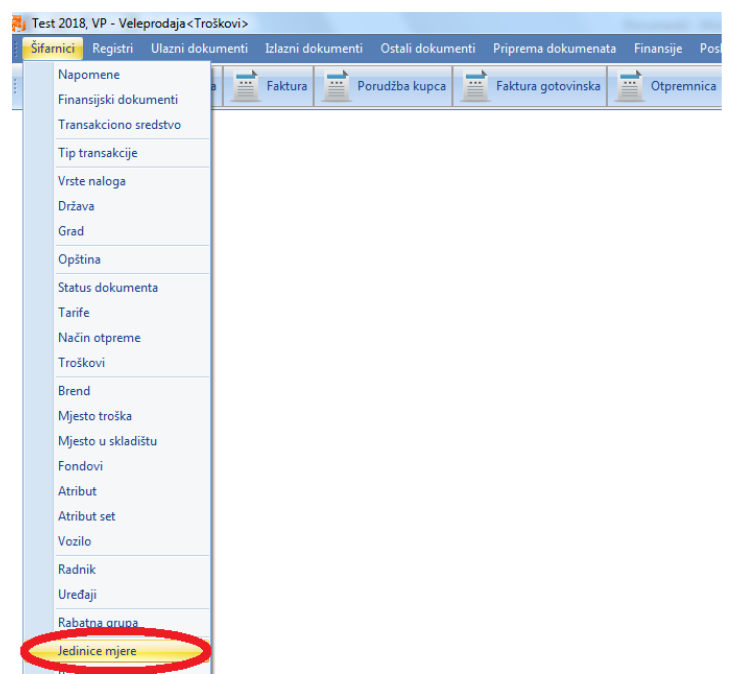

Kada kliknemo na opciju jedinica mjere otvara nam se novi prozor u kojem imamo listu već kreiranih jedinica mjera, mogućnost dodavanja novih i brisanja postojećih. Da bi dodali novu

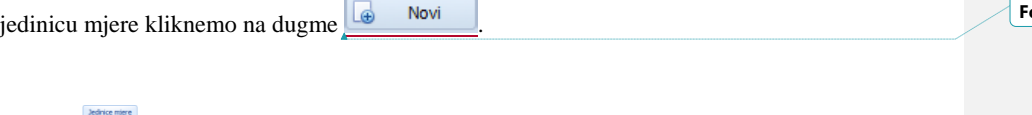

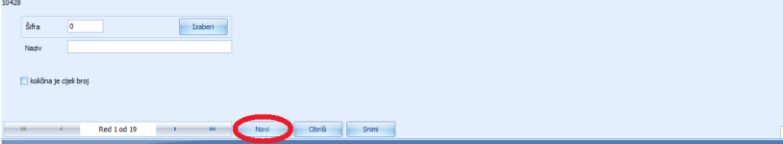

**Formatted:** Font: (Default) Times New Roman, 14 pt

Program nam automatski dodjeljuje šifru (možemo je promijeniti ukoliko želimo) a mi treba da unesemo naziv jedinice mjere (da li je to komad, par, gajba, paleta...). Kada unesemo potrebne

podatke kliknemo na dugme **o solutionarism**, nakon čega smo završili sa unosom nove jedinice mjere.

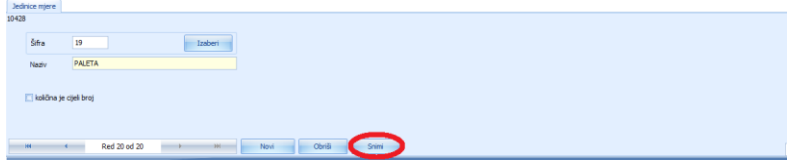

### **MJESTO U SKLADIŠTU**

Prokontik uputstvo za kreiranje MJESTA U SKLADIŠTU.

Mjesto u skladištu koristimo radi lakšeg pronalaska nekog artikla.

Mjesto u skladištu nalazi se u padajućem meniju ŠIFRARNICI -- >MJESTO U SKLADIŠTU.

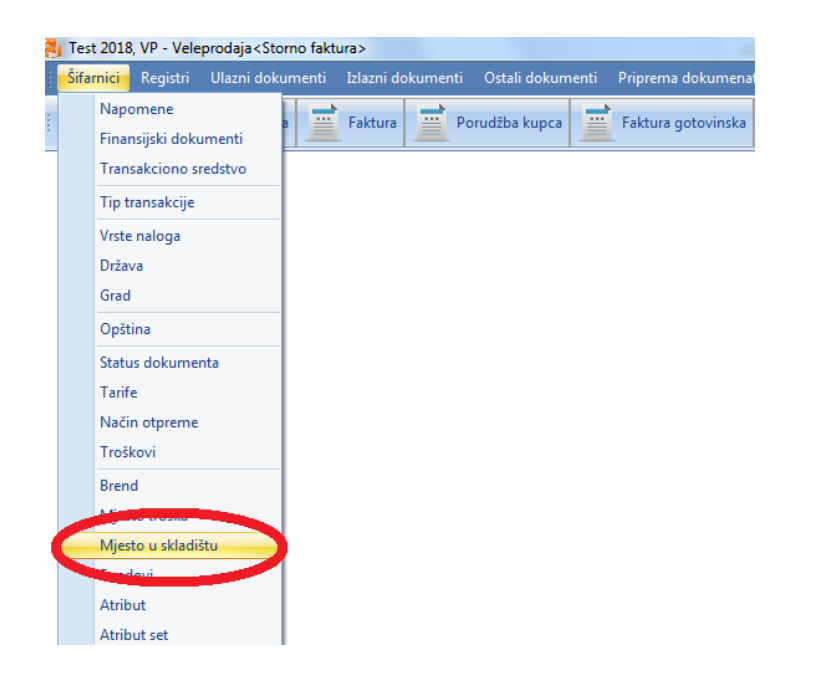

Kada kliknemo na dugme mjesto u skladištu otvara nam se novi prozor u kojem imamo listu već kreiranih mjesta, mogućnost dodavanja novih, brisanja i mijenjanja postojećih. Da bi dodali novo

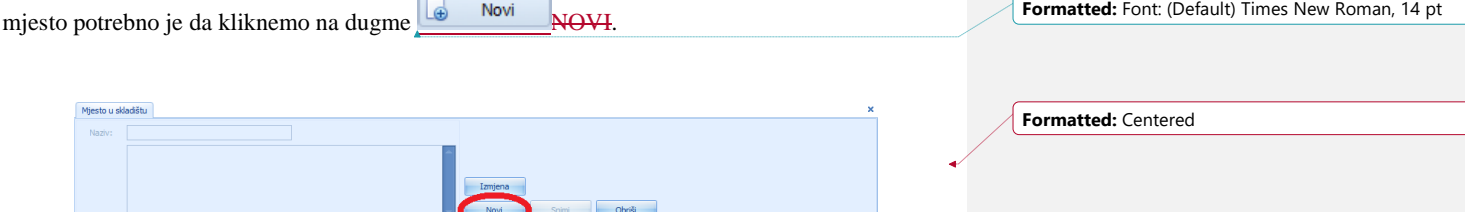

Kada kliknemo na dugme novi potrebno je da unesemo sledeće informacije: naziv mjesta i opis mjesta (lokaciju gdje se tačno nalazi), nakon unosa informacija kliknemo na dugme

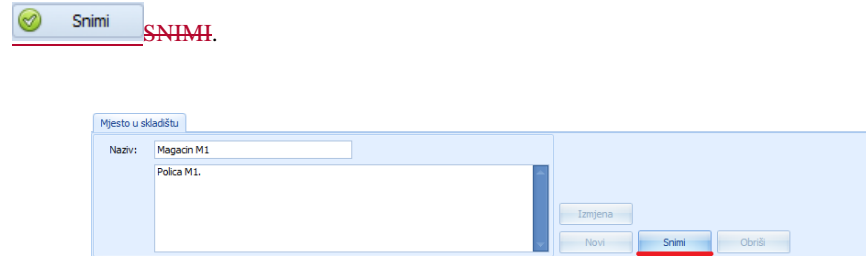

Da bi artiklu dodali mjesto u skladištu potrebno je da prilikom unosa artikla kliknemo na dugme  $\boxed{\mathscr{D}}$  Extra podaci $\boxed{\text{EXTRA PODACI}}$ .

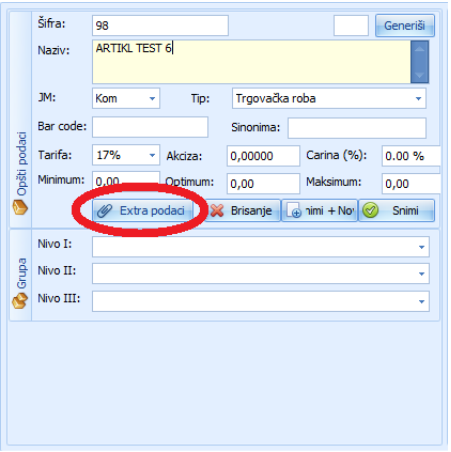

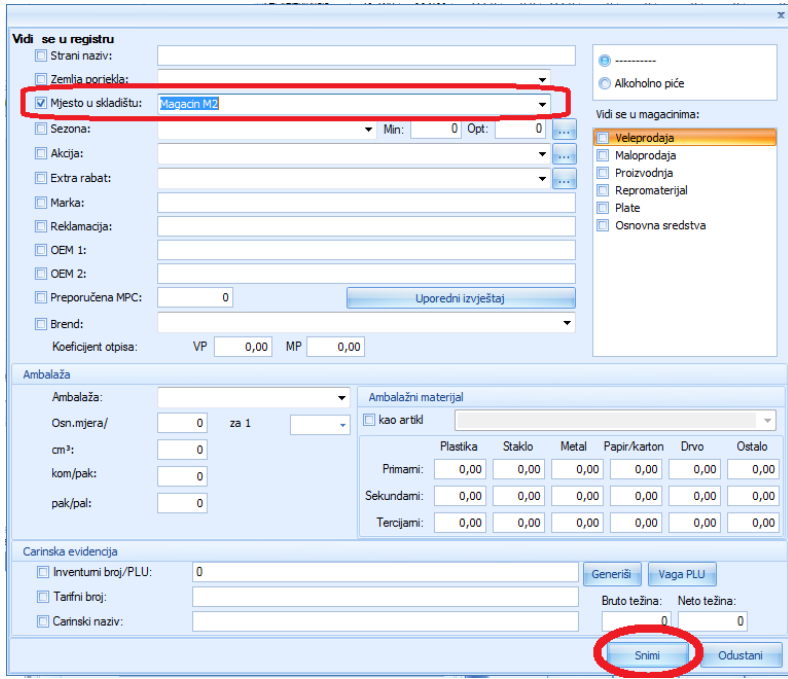

# **NAPOMENA**

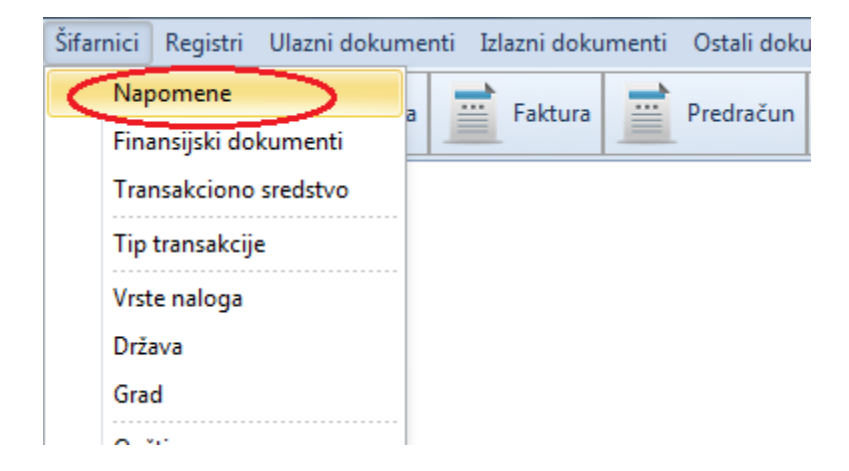

Napomena se nalazi u padajućem meniju ŠIFARNICI - NAPOMENA

Odabirom opcije napomena otvara nam se nova forma u kojoj imamo listu već kreiranih napomena, mogućnost dodavanja novih ili brisanja postojećih. Da bi dodali novu napomenu kliknemo na dugme **Novi** 

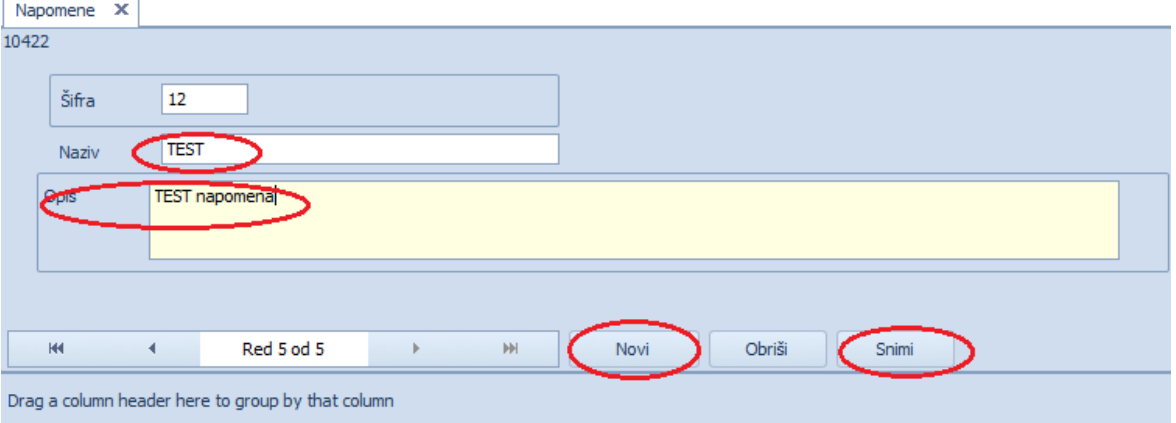

Program nam automatski dodjeljuje šifru (koju možemo mijenjati). U polje naziv unosimo ime dokumenta a u opis unosimo željeni tekst. Nakon što unesemo potrebne podatke kliknemo na dugme <sup>Snimi</sup>, time smo završili unos napomene i istu možemo vidjeti u listi napomena.

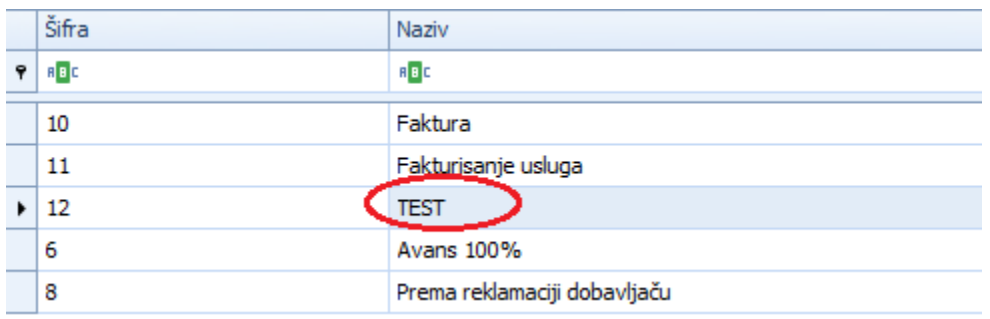

Napomenu možemo pozvati iz svih dokumenta na sledeći način. Ovdje smo koristili dokument faktura, kada otvorimo fakturu kliknemo na dugme **DOKUMENT-PODEŠAVANJE DOKUMENTA.**

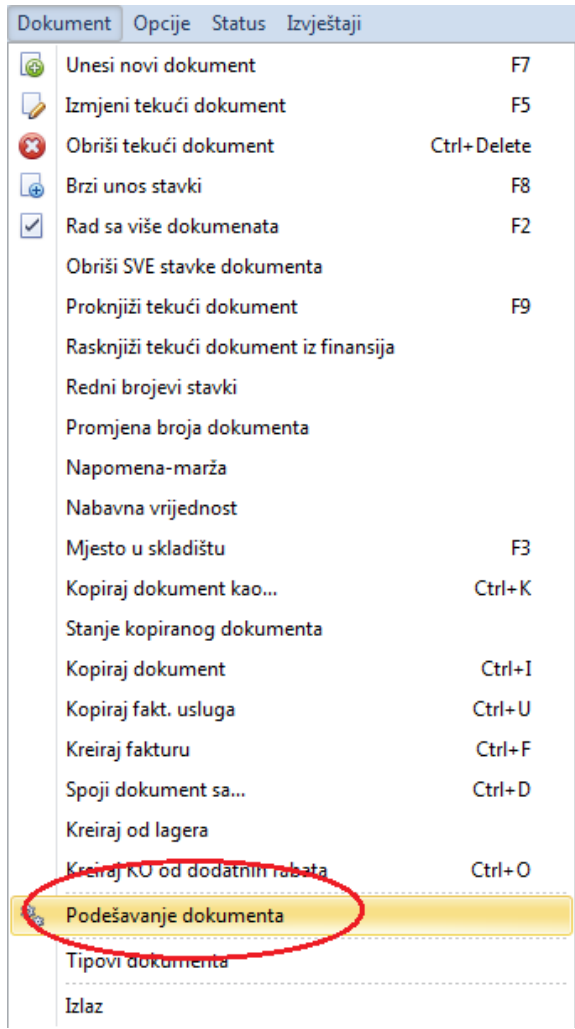

Nakon toga nam se otvara novi prozor koji nam nudi razna podešavanja vezana za dokument. Da bi pozvali željenu napomenu kliknemo na padajući meni u produžetku Napomena i izaberemo napomenu koja nam je potrebna, a koju smo prethodno unijeli i nakon toga kliknemo na tipku

.

Snimi

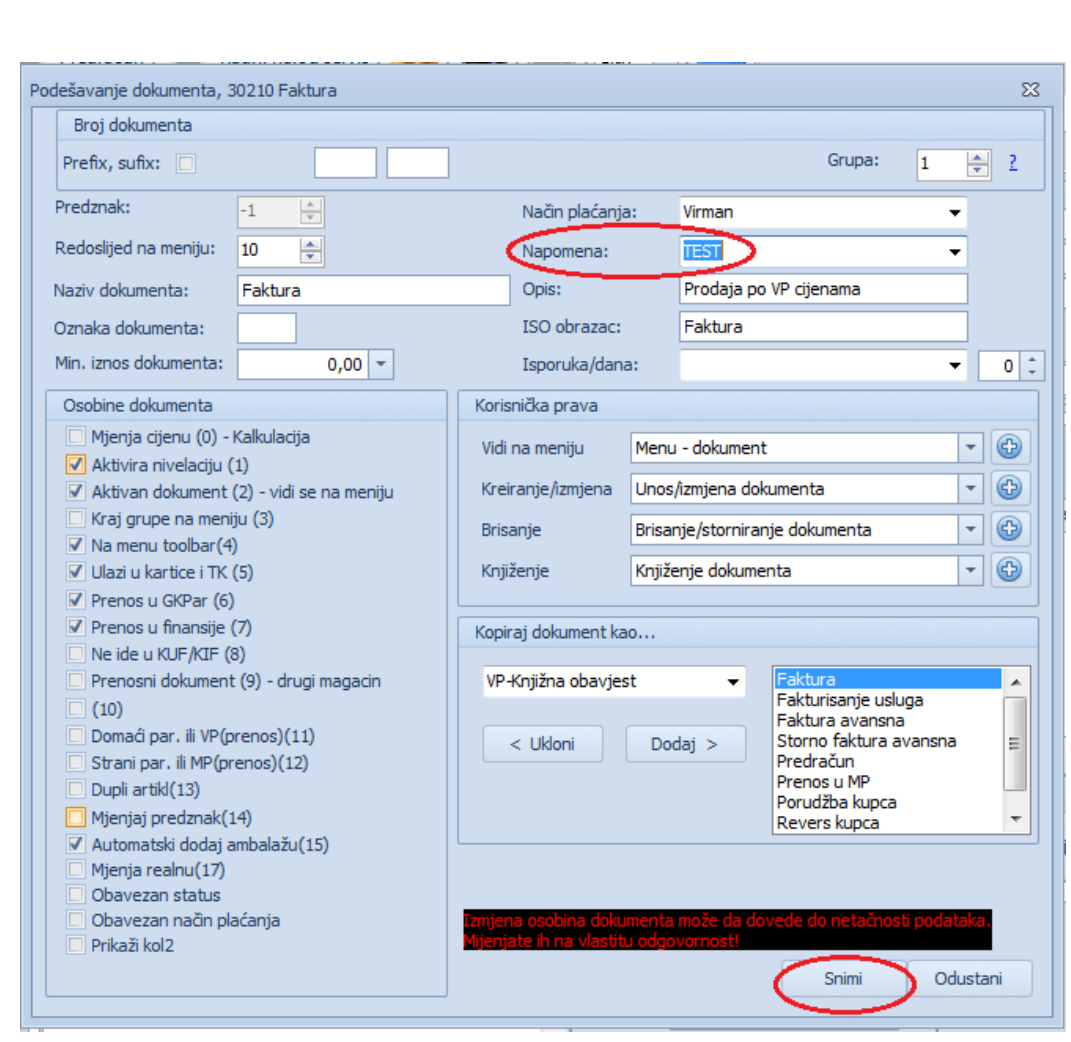

Nakon toga na svakom novootvorenom dokumentu program automatski poziva izabrani tekst napomene.

## **OPŠTINA**

Prokontki upustvo za unos opštine.

Opština se nalazi u padajućem meniju ŠIFRARNICI-OPŠTINA.

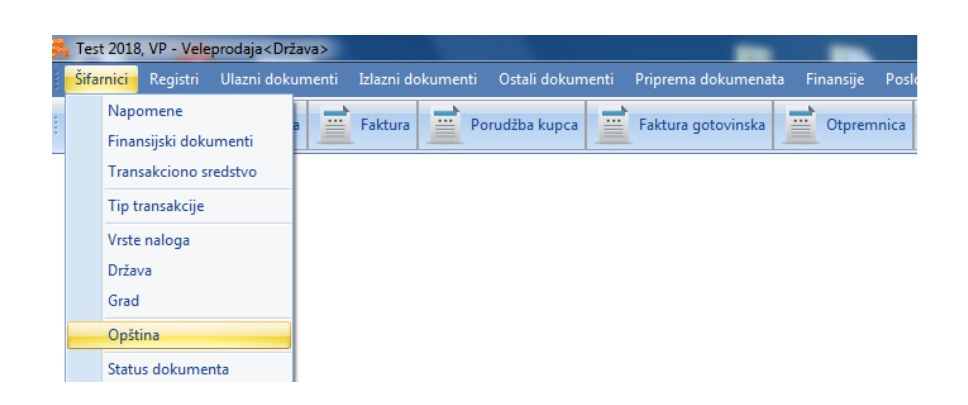

Kada kliknemo na opciju opština otvara nam se novi prozor u kojem imamo listu već sačuvanih opština, mogućnost dodavanja novih i brisanja postojećih. Da bi dodali novu opštinu potrebno je da kliknemo na dugme

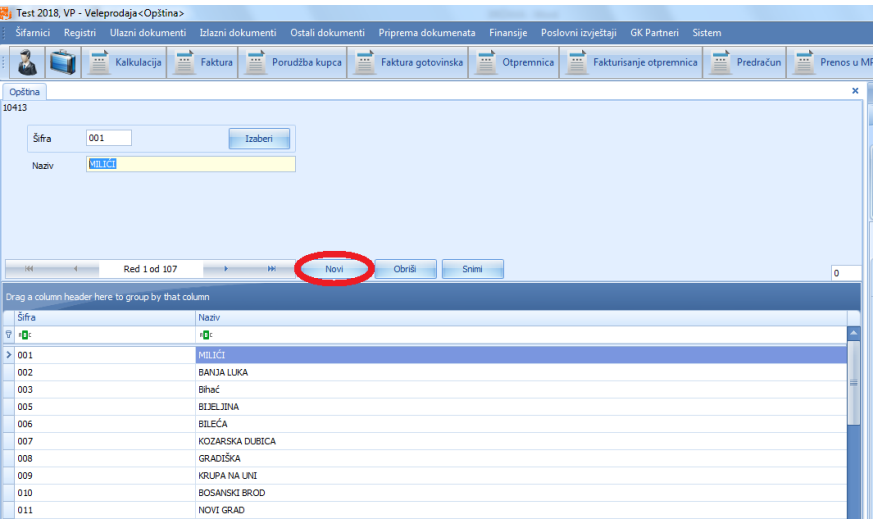

**Formatted:** Font: (Default) Times New Roman, 14 pt

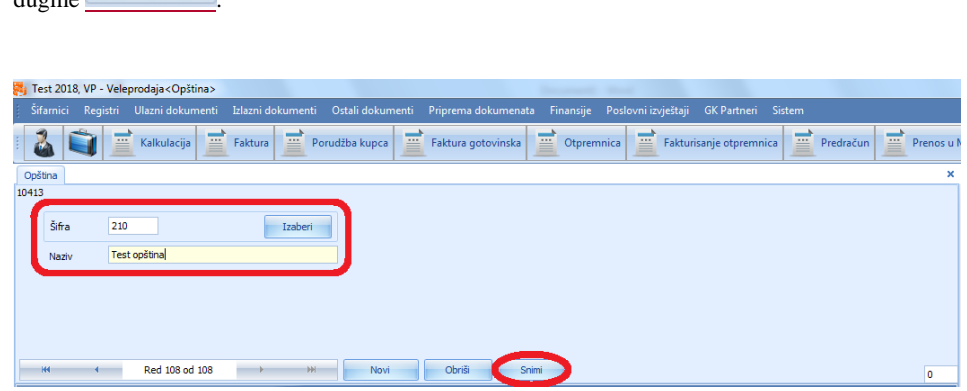

Nakon klika na dugme novi program nam automatski dodjeljuje sifru (imamo mogućnost da je promijenimo) a mi treba da unesemo naziv. Kada unesemo potrebne informacije kliknemo na dugme **8** Snimi

Klikom na dugmi **završili smo sa unosom nove opštine u program.** 

### **RABATNA GRUPA**

Prokontik uputstvto za kreiranje rabatne grupe.

Rabatna grupa se nalazi u padajućem meniju ŠIFRARNICI->RABATNA GRUPA.

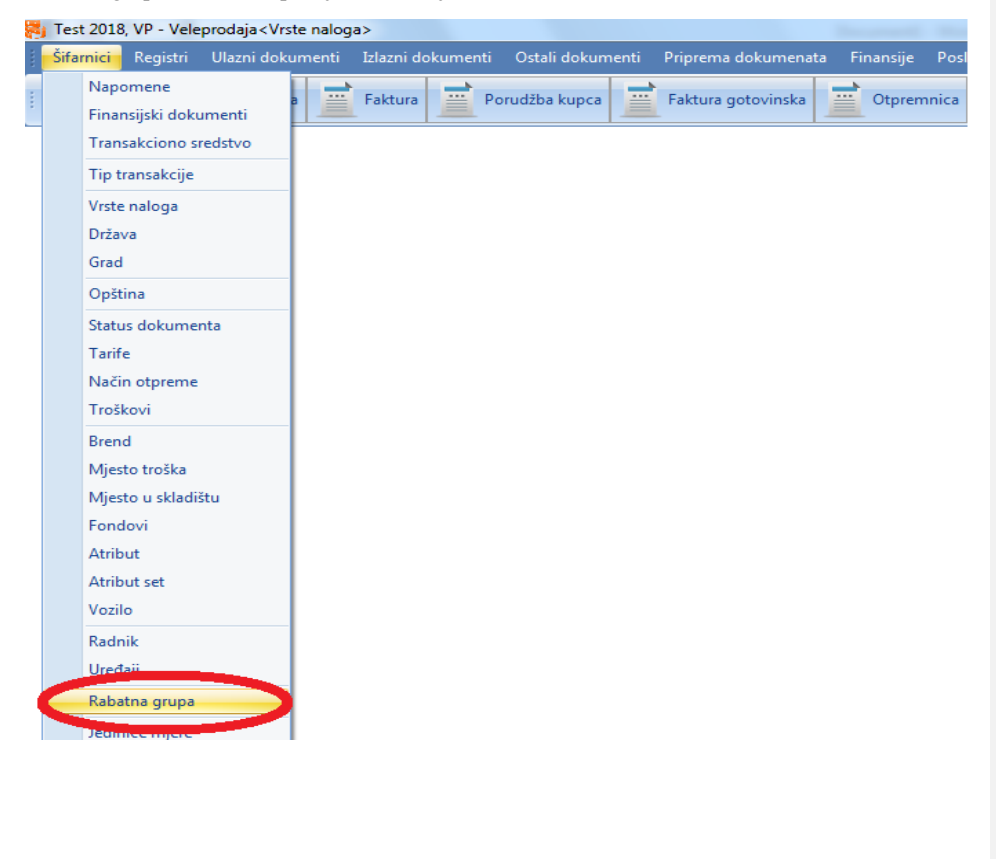

Kada kliknemo na opcijudugme rabatna grupa otvara nam se novi prozor u kojem imamo listu već kreiranih rabatnih grupa, mogućnost dodavanja novih i brisanja postojećih. Da bi dodali

novu rabatnu grupu kliknemo na dugme

**Formatted:** Font: (Default) Times New Roman, 14 pt

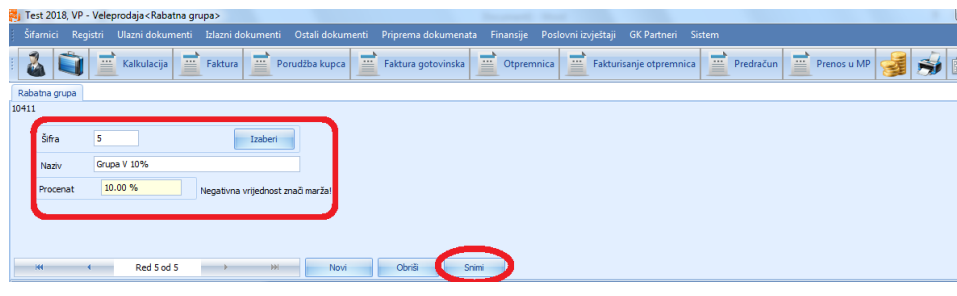

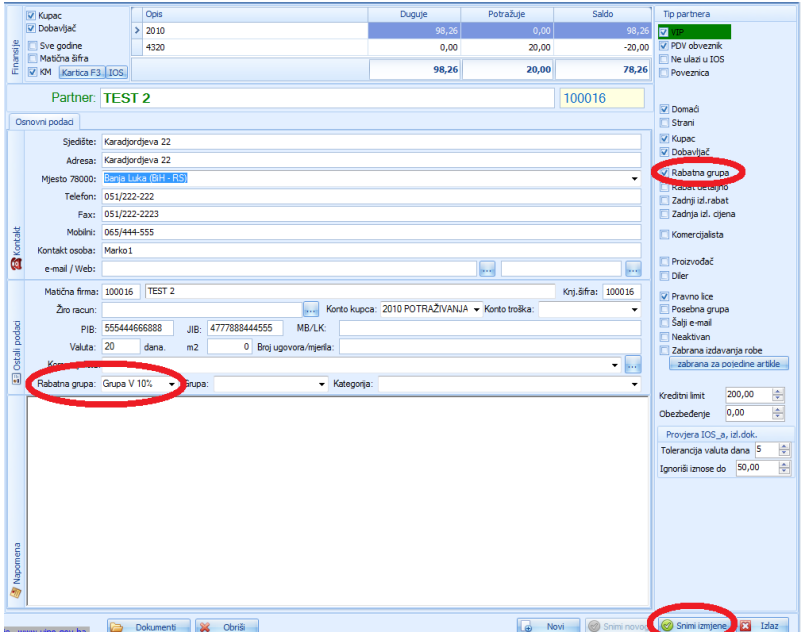

## **RABATNE ŠEME**

Prokontik uputsvouputstvo za kreiranje nove rabatne šeme.

Rabatne šeme koristimo kada nekoj grupi partnera ili pojedinačnom partneru želimo dodati rabat na neki artikl, grupu artikala, ili brend....

Prokontik uputsvo za kreiranje nove rabatne šeme.

Rabatne šeme se nalaze u padajućem meniju ŠIFRARNICI - RABATNE ŠEME.

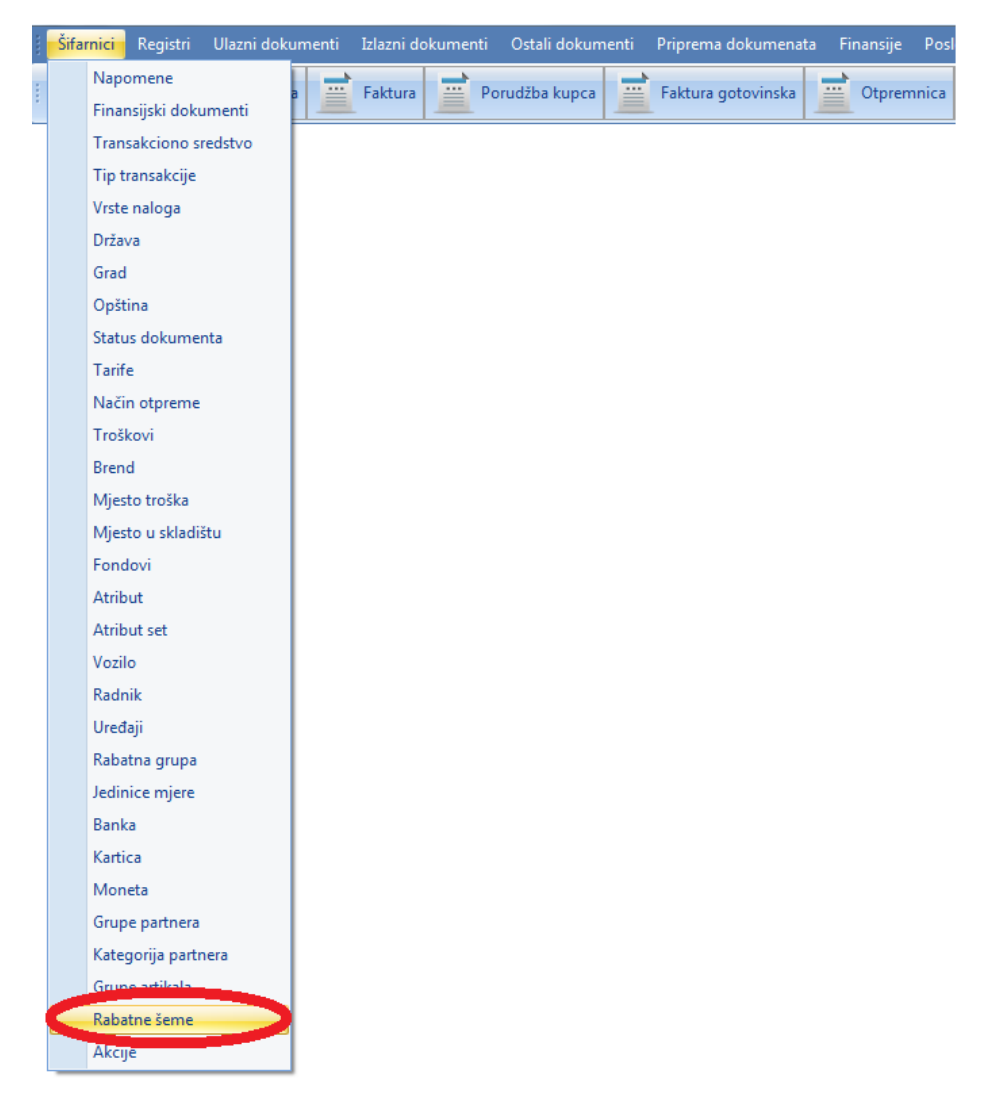

Kada kliknemo na opcijudugme rabatne šeme otvara nam se novi prozor u kojem imamo listu već kreiranih rabatnih šema, mogućnost dodavanja novih i brisanja postojećih. Da bi dodali novu rabatnu šemu potrebno je da iz padajućeg menija izaberemo grupu partnera, zatim da izaberemo

artikl i klikom na dugme unesemo koliki je rabat na taj artikl.

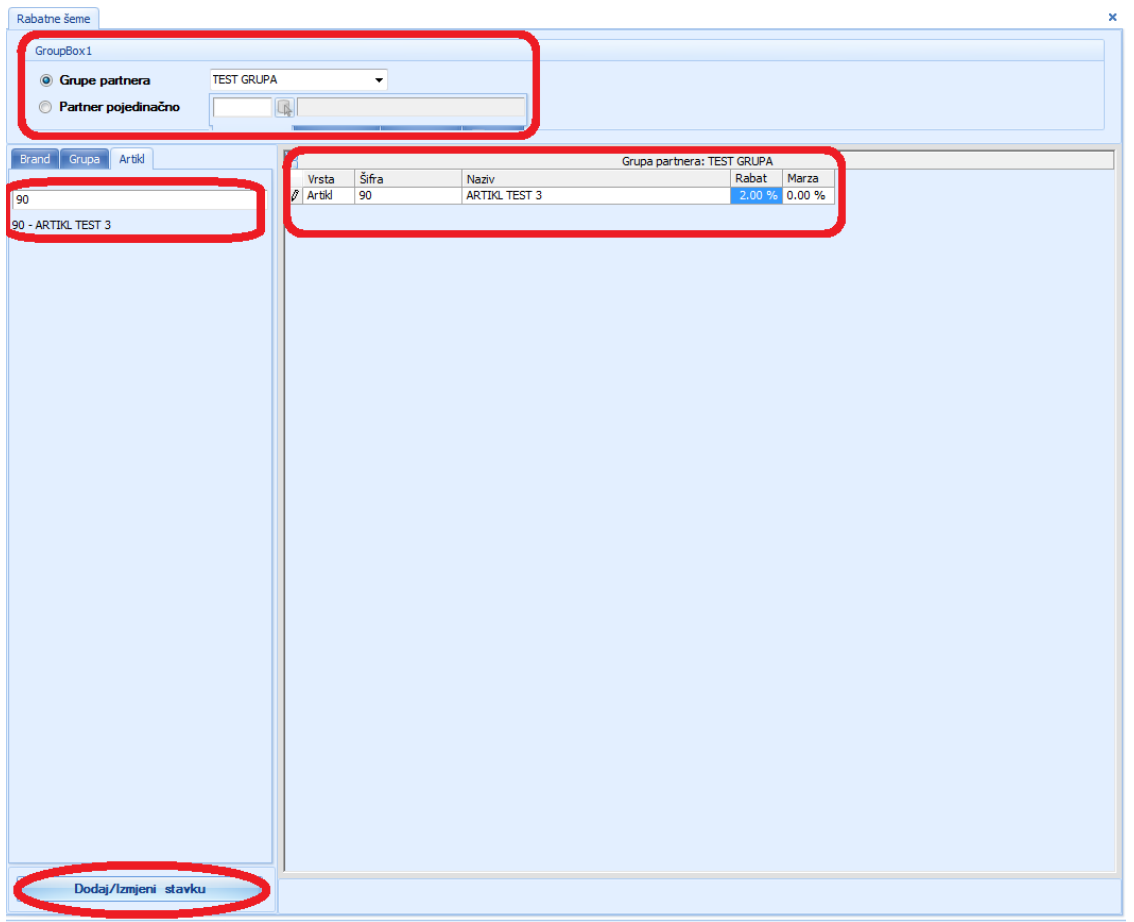

#### **STATUS DOKUMENTA**

Prokontik uputstvo za kreiranje STATUSA DOKUMENTA.

Status dokumenta se nalazi u padajućem meniju ŠIFRARNICI-->STATUS DOKUMENTA.

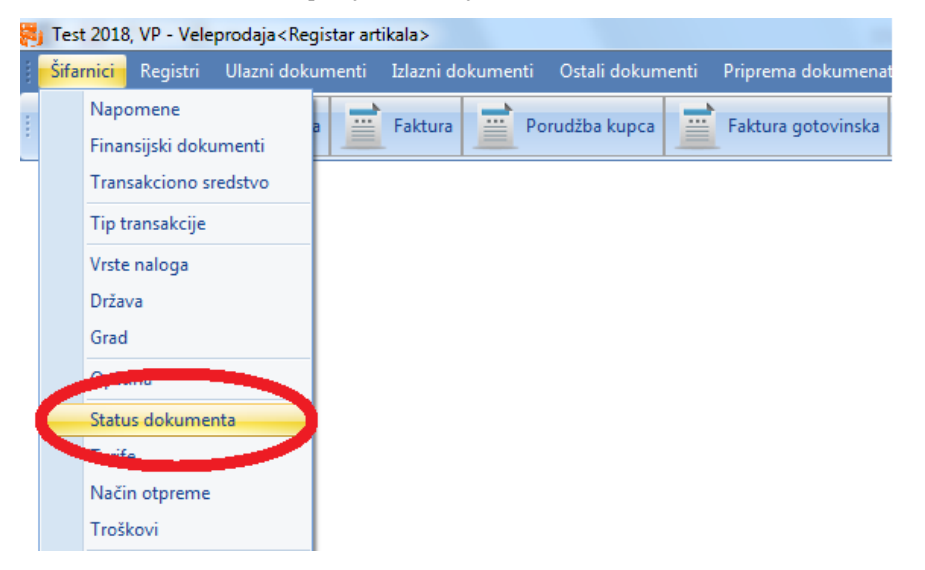

Odabirom opcijeKada kliknemo na dugme STATUS DOKUMENTA otvara nam se novi prozor u kojem imamo listu već kreiranih statusa, mogućnost dodavanje novih, brisanja postojećih. Da

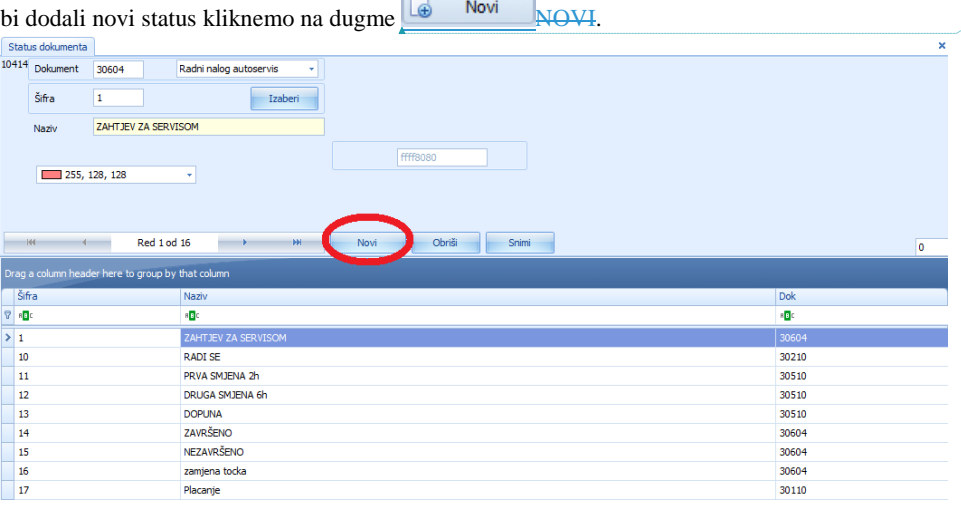

**Formatted:** Font: (Default) Times New Roman, 14 pt

Kada unosimo novi status dokumenta program nam automatski dodjeljuje sšifru, a mi treba da unesemo sledeće informacije: naziv statusa, iz padajućeg menija biramo za koji dokument je vezan

Snimi

ovaj status, i boju kojom ćemo označiti ovaj status, nakon unosa kliknemo da dugme SNIMI.

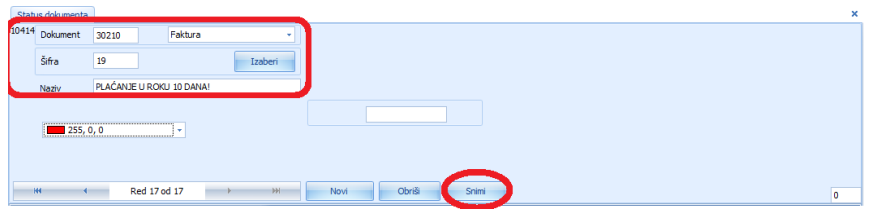

Da bi mogli pozivati status dokumenta koji nam je potreban moramo podesiti opciju OBAVEZAN STATUS. U ovom primjeru pokazaćemo Vam gdje se ta opcija nalazi. Otvaramo dokument faktura jer nam je kreirani status vezan za fakturu<sub>a</sub>, nNakon otvaranja fakture iz padajućeg menija DOKUMENT biramo PODEŠAVANJE DOKUMENTA.

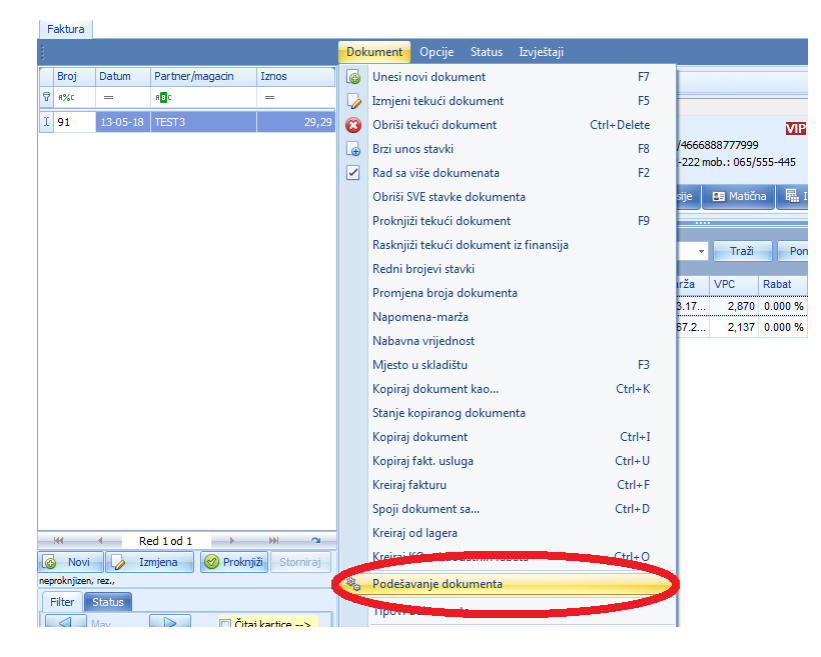

Nakon toga, otvara nam se novi prozor koji nam nudi razne opcije vezane za ovaj dokument. Mi

treba da čekiramo OBAVEZAN STATUSida kliknemo na dugme snimi mo podesšavanje Snimi (SNIMI) da bi mogli pozvati status dokumenta.

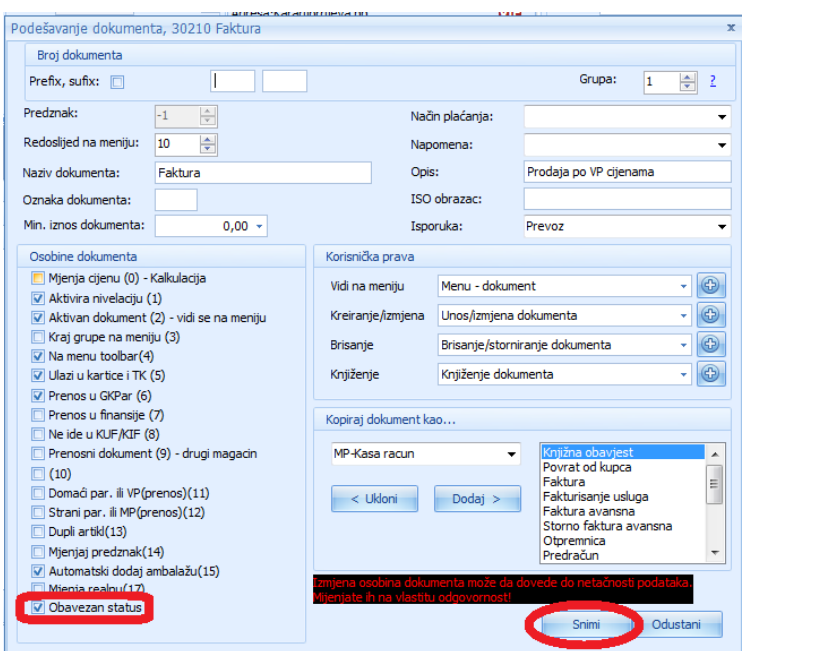

Da bi dodali status kliknemo na opciju Statusdugme STATUS i iz padajućeg menija izaberemo status koji nam je potreban za ovaj dokument.

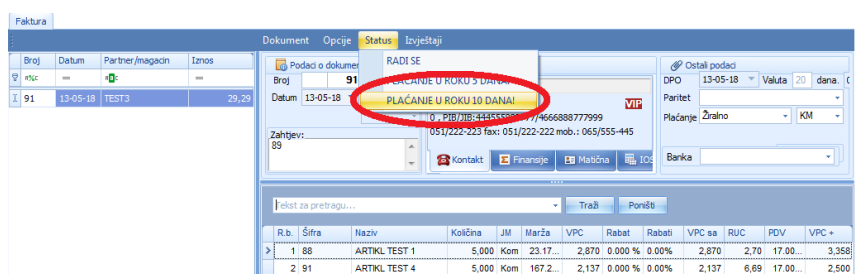

NAPOMENA: PODEŠAVANJA STATUSA DOKUMENTA SU ISTA ZA SVE **DOKUMENTE.** 

### **TROŠKOVI**

Prokontik uputstvo za unos troškova.

Troškovi se nalaze u padajućem meniju ŠIFRARNICI-> - TROŠKOVI.

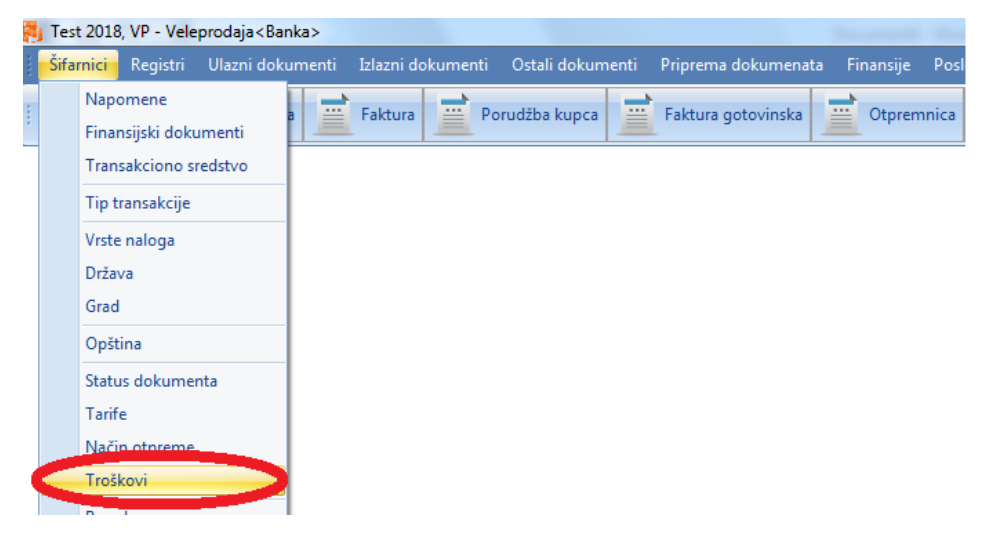

Kada kliknemo na dugme troškovi otvara nam se novi prozor u kojem imamo listu već kreiranih troškova, mogućnost dodavanja novih i brisanja postojećih. Da bi dodali novi trošak kliknemo na

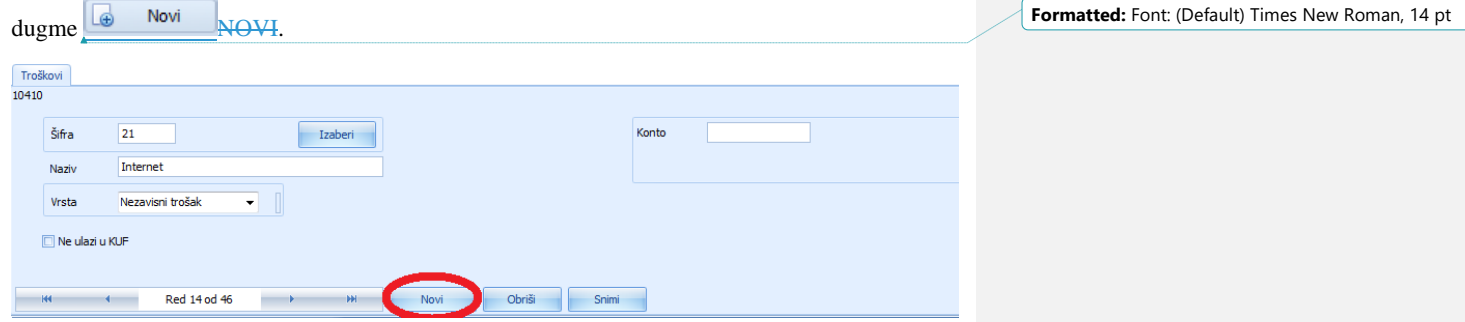

Program nam automatski dodjeljuje šifru (možemo je promijeniti ukoliko želimo) a mi treba da unesemo naziv troška, iz padajućeg menija izaberemo vrstu troška(zavisni, nezavisni, carina...)

Kada unesemo potrebne podatke kliknemo na dugme SNIMI, nakon čega smo završili sa unosom novog troška.

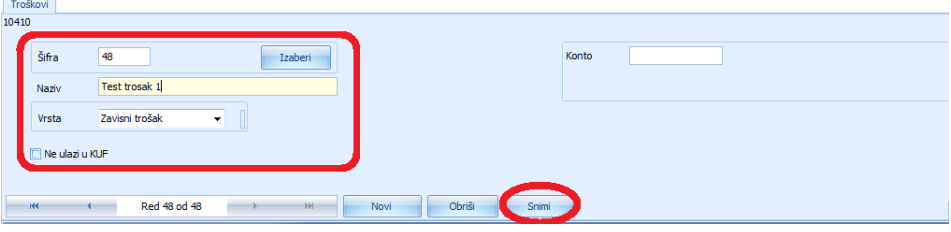

### **VOZILO**

Prokontik uputstvo za dodavanje vozila.

Šifarnik ¥vozila se nalazea u padajućem meniju ŠIFRARNICI - >-VOZILO.

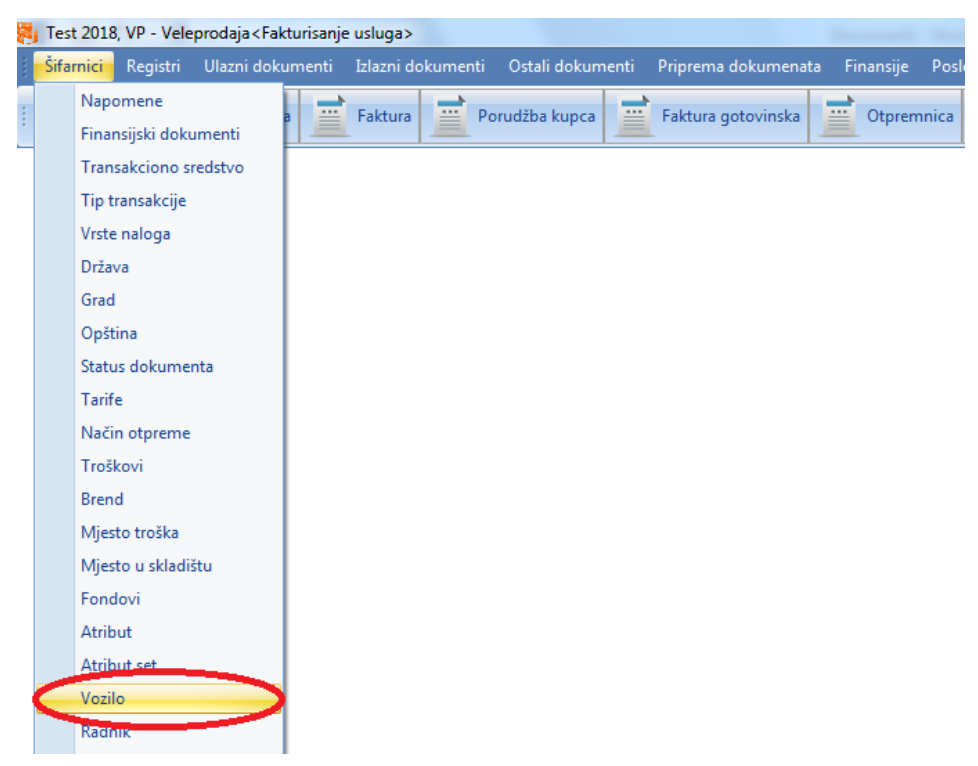

Kada kliknemo na dugme vozilo otvara nam se novi prozor u kojem imamo listu već dodanih vozila, mogućnost dodavanja novih ili brisanja postojećih. Da bi dodali novo vozilo kliknemo na

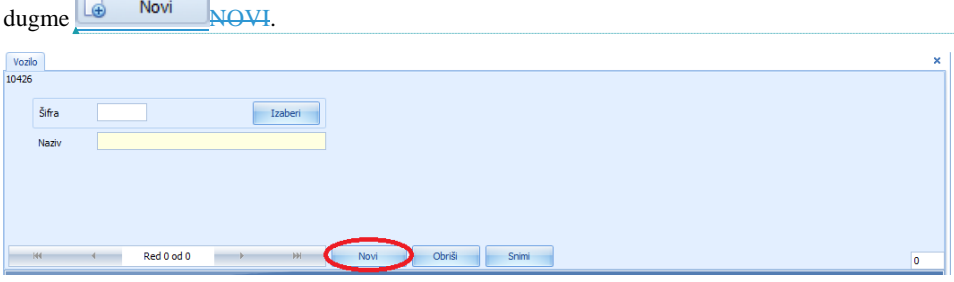

**Formatted:** Font: (Default) Times New Roman, 14 pt

Program nam automatski dodijeljuje šifru (koju možemo mijenjati). "uU naziv unosimo ime naziv vozila (npr: RENAULT KANGOO M25-O-707). Nakon što unesemo potrebne podatke

kliknemo na dugme Snimi SNIMI, time završavamo unos vozila i isti možemo vidjeti u listi vozila.

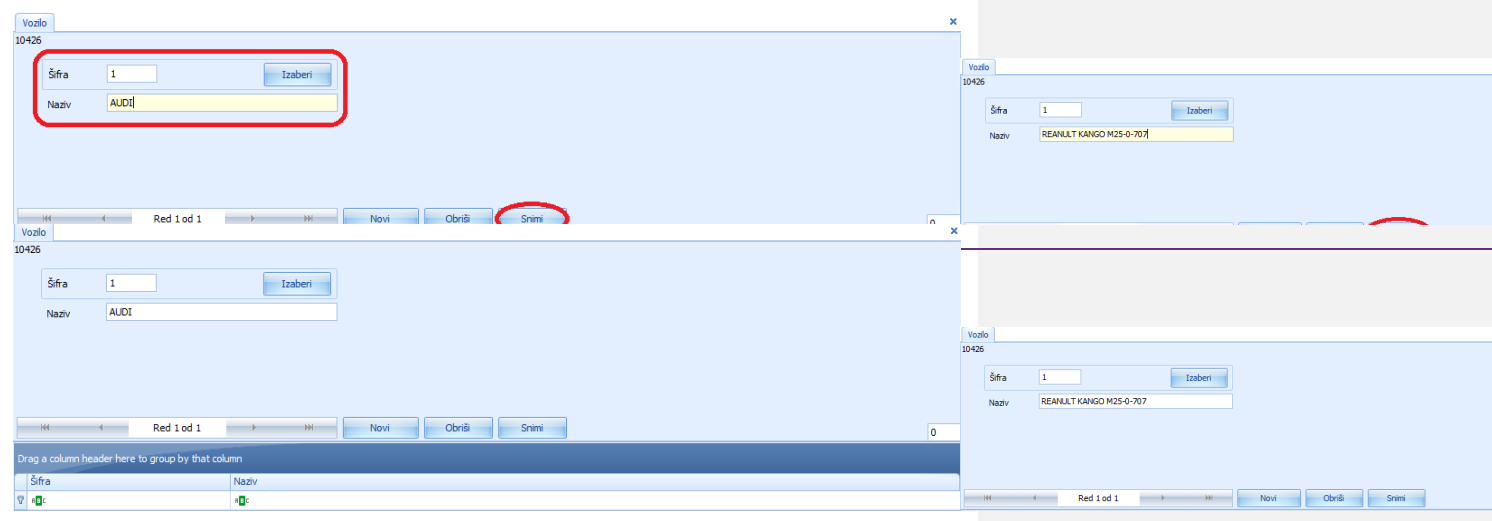

Poslije dodavanja novog vozila, vozilo možemo dodjeliti nekom dokumentu. U ovo primjeru dodaćemo vozilo fakturi. Da bi to uradili potrebno je da otvorimo fakturu i iz padajućeg menija vozilo izaberemo vozilo.

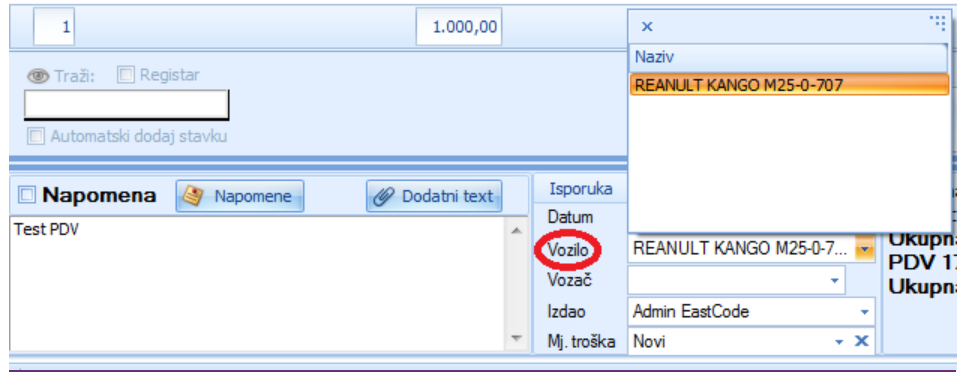

### **VRSTE NALOGA**

Prokontik uputsvtouputstvo za kreiranje vrste naloga.

Vrste naloga nalazi se u padajućem meniju ŠIFRARNICI->VRSTE NALOGA.

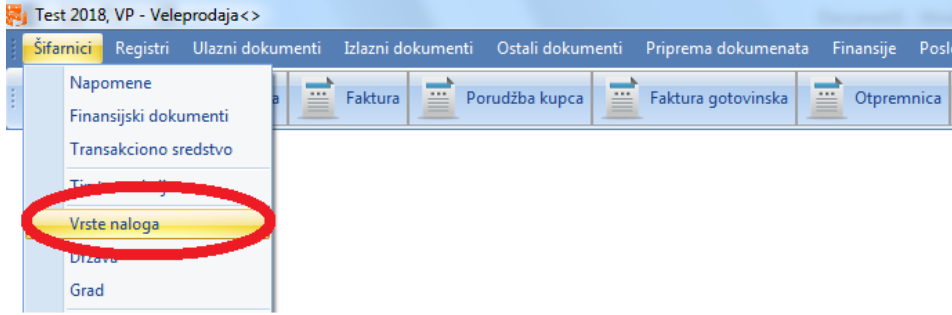

Kada kliknemo na dugme vrste naloga otvara nam se novi prozor u kojem imamo listu već kreiranih naloga, mogućnost dodavanja novih ili brisanja postojećih. Da bi dodali novu vrstu

**Formatted:** Font: (Default) Times New Roman, 14 pt

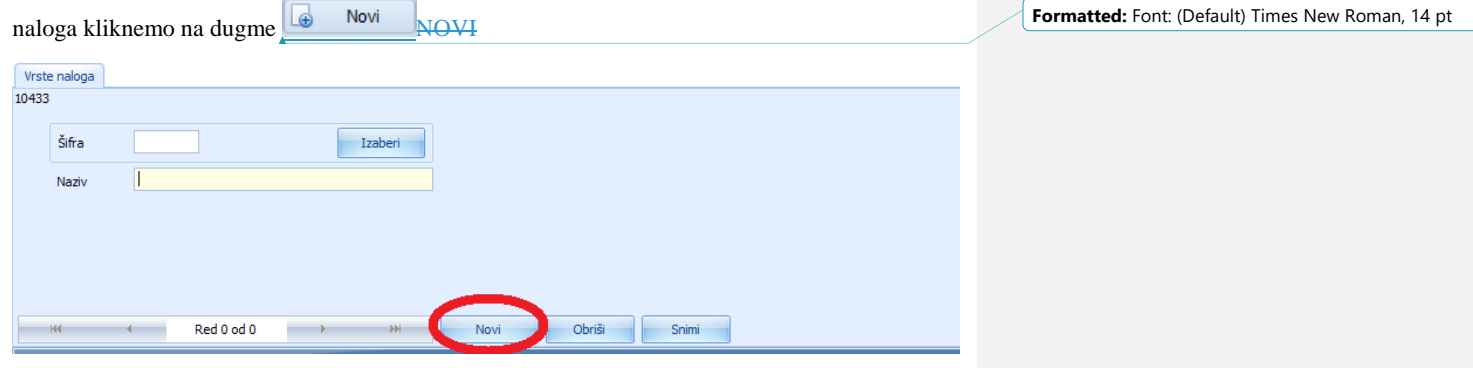

-Program nam automatski dodijeljuje šifru (koju možemo mijenjati), u u naziv unosimo ime

dokumenta. Nakon što unesemo potrebne podatke kliknemo na dugme time završavamo unos vrste naloga i istu možemo vidjeti u listi.

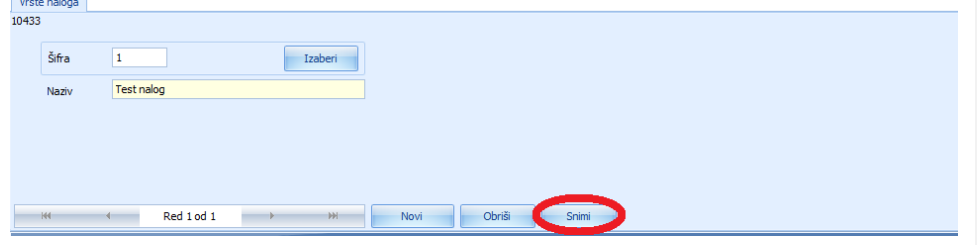

**Formatted:** Font: (Default) Times New Roman, 14 pt